# <span id="page-0-0"></span>**Guía del usuario de la versión 6.0.1 de Dell™ OpenManage™ Server Administrator**

[Configuración y administración](file:///E:/Software/svradmin/6.0.1/sp/UG/setup.htm#wp1076275) solución de problemas [Uso de Server Administrator](file:///E:/Software/svradmin/6.0.1/sp/UG/using.htm#wp1071493) en el provincio de Server Administrator en el provincio de [Preguntas frecuentes](file:///E:/Software/svradmin/6.0.1/sp/UG/appndx2.htm#wp1039152) [Servicios de Server Administrator](file:///E:/Software/svradmin/6.0.1/sp/UG/instru.htm#wp1110100) de Constituciones de Servicios de Servicios de Servicios de Server Administrator [Uso de Remote Access Controller](file:///E:/Software/svradmin/6.0.1/sp/UG/plat.htm#wp1045530)

[Introducción](file:///E:/Software/svradmin/6.0.1/sp/UG/intro.htm#wp1039152) [Registros de Server Administrator](file:///E:/Software/svradmin/6.0.1/sp/UG/logs.htm#wp1039152) [Novedades de la versión 6.0.1](file:///E:/Software/svradmin/6.0.1/sp/UG/whatsnew.htm#wp1054655) [Establecimiento de acciones de alerta](file:///E:/Software/svradmin/6.0.1/sp/UG/alerts.htm#wp1039152)

## **Notas y precauciones**

**NOTA:** Una NOTA proporciona información importante que le ayudará a utilizar mejor el equipo.

**PRECAUCIÓN: Una nota de PRECAUCIÓN indica la posibilidad de daños en el hardware o pérdida de datos y explica cómo evitar el problema.** 

## **La información contenida en este documento puede modificarse sin previo aviso. © 2008 Dell Inc. Todos los derechos reservados.**

Queda estrictamente prohibida la reproducción de este documento en cualquier forma sin la autorización por escrito de Dell Inc.

Las marcas comerciales utilizadas en este texto: *Dell*, el logotipo *DELL, PowerEdge, PowerVault y OpenManage* son marcas comerciales de Dell Inc.*; Microsoft, Windows, Internet*<br>Explorer, Active Directory, Windows Mary S

Server Administrator incluye el software desarrollado por la Apache Software Foundation (**www.apache.org**). Server Administrator utiliza la biblioteca de JavaScript OverLIB. Esta<br>biblioteca se puede obtener de **www.bosrup.** 

Es posible que se utilizan otros nombres y marcas comerciales en este documento para hacer referencia a las entidades que son dueñas de las marcas y nombres o a sus<br>productos. Dell Inc. renuncia a cualquier interés sobre l

Noviembre de 2008

## <span id="page-1-0"></span> **Establecimiento de acciones de alerta Guía del usuario de la versión 6.0.1 de Dell™ OpenManage™ Server Administrator**

- [Establecimiento de acciones de alerta para sistemas que ejecutan sistemas operativos Red Hat Enterprise Linux y SUSE Linux Enterprise Server admitidos](#page-1-1)
- [Establecimiento de acciones de alerta en Microsoft Windows Server 2003 y Windows Server 2008](#page-1-2)
- [Mensajes de alertas de filtro para sucesos de plataforma de BMC/iDRAC](#page-1-3)
- **O** Interpretación de nombres de servicio
- <span id="page-1-1"></span>**Establecimiento de acciones de alerta para sistemas que ejecutan sistemas operativos Red Hat Enterprise Linux y SUSE Linux Enterprise Server admitidos**

Cuando se establecen acciones de alerta para un suceso, se puede especificar la acción de **Mostrar una alerta en el servidor**. Para realizar esta acción, Server Administrator escribe un mensaje en **∕dev∕console.** Si el sistema Server Administrator está ejecutando un sistema X Window, no verá el mensaje de<br>manera predeterminada. Para ver el mensaje de alerta en un sistema R iniciar **xconsole** o **xterm -C** antes de que ocurra el suceso. Para ver el mensaje de alerta en un sistema SUSE® Linux Enterprise Server cuando el sistema X<br>Window se está ejecutando, debe iniciar **xterm -C** antes de que o

Al establecer las acciones de alerta para un suceso, se puede especificar la acción de D**ifundir un mensaje**. Para realizar esta acción, Server Administrator<br>ejecuta el comando **wall, el cual envía el mensaje a todos los q** 

Al establecer las acciones de alerta para un suceso, se puede especificar la acción de **Ejecutar una aplicación**. Existen limitaciones en las aplicaciones que Server Administrator puede ejecutar. Siga estas pautas para asegurar una ejecución adecuada:

- l No especifique aplicaciones basadas en el sistema X Windows, ya que Server Administrator no puede ejecutar esas aplicaciones adecuadamente.
- l No especifique aplicaciones que requieran que el usuario introduzca información, ya que Server Administrator no puede ejecutar esas aplicaciones correctamente.
- l Redirigir **stdout** y **stderr** a un archivo cuando especifique la aplicación, de manera que usted pueda ver todos los mensajes de salida o de error.
- l Si desea ejecutar varias aplicaciones (o comandos) para una alerta, cree una secuencia de comandos para hacer eso y escriba la ruta de acceso completa al archivo que contiene la secuencia en el cuadro **Ruta de acceso absoluta a la aplicación**.

Ejemplo 1:

ps -ef >/tmp/psout.txt 2>&1

El comando en el ejemplo 1 ejecuta la aplicación **ps**, redirige **stdout** al archivo **/tmp/psout.txt** y redirige **stderr** al mismo archivo que **stdout**.

Ejemplo 2:

mail -s "Alerta del servidor" admin </tmp/alertmsg.txt>/tmp/mailout.txt 2>&1

El comando en el ejemplo 2 ejecuta la aplicación de correo para enviar el mensaje contenido en el archivo **/tmp/alertmsg.txt** al usuario de Red Hat Enterprise Linux o al administrador y usuario de SUSE Linux Enterprise Server, con el asunto **Alerta del servidor**. El archivo **/tmp/alertmsg.txt** debe ser<br>c**reado por el usuario antes de que ocurra el suceso. Además, stdo** error.

## <span id="page-1-2"></span>**Establecimiento de acciones de alerta en Microsoft Windows Server 2003 y Windows Server 2008**

Cuando se especifiquen las acciones de alerta, la función Ejecutar aplicación no interpreta automáticamente las secuencias de comandos de Visual Basic, aunque usted puede ejecutar un archivo .cmd, .com, .bat o .exe mediante la especificación del archivo como acción de alerta.

Para resolver este problema, ejecute primero el procesador de comando cmd.exe para iniciar la secuencia de comandos. Por ejemplo, el valor de la acción de alerta para ejecutar una aplicación se puede definir de la siguiente manera:

c:\winnt\system32\cmd.exe /c d:\ejemplo\ejemplo1.vbs

donde d:\ejemplo\ejemplo1.vbs es la ruta completa del archivo de secuencia de comandos.

No establezca una ruta de acceso para una aplicación interactiva (una aplicación que tiene una interfaz gráfica del usuario o que requiere de respuestas del usuario) en el campo Ruta absoluta de la aplicación. Es posible que la aplicación interactiva no funcione como se espera en algunos sistemas operativos.

**A NOTA:** Se debe especificar la ruta de acceso completa del archivo cmd.exe y del archivo de secuencia de comandos.

## <span id="page-1-3"></span>**Mensajes de alertas de filtro para sucesos de plataforma de BMC/iDRAC**

Todos los mensajes de Filtro de sucesos de plataforma (PEF), junto con una descripción de cada suceso, aparecen en la [tabla 8](#page-1-4)-1.

<span id="page-1-4"></span>**Tabla 8-1. Sucesos de alerta de PEF** 

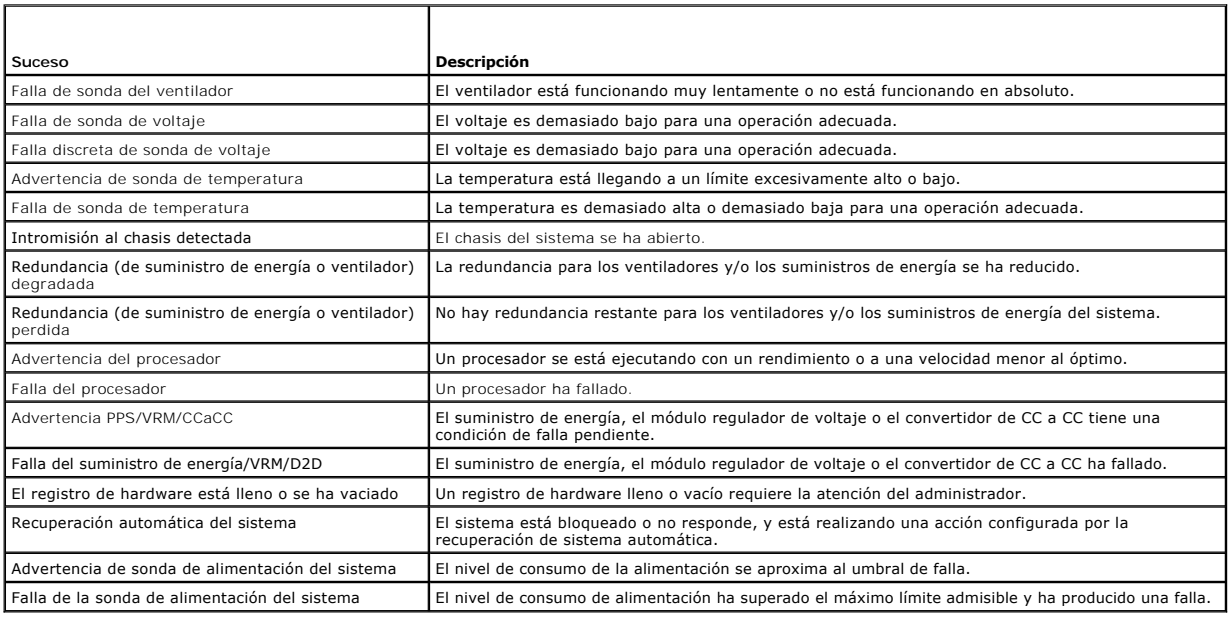

# <span id="page-2-0"></span>**Interpretación de nombres de servicio**

El archivo ejecutable del servicio y los nombres a mostrar de los servicios siguientes han cambiado:

**Tabla 8-2. Nombres de servicios**

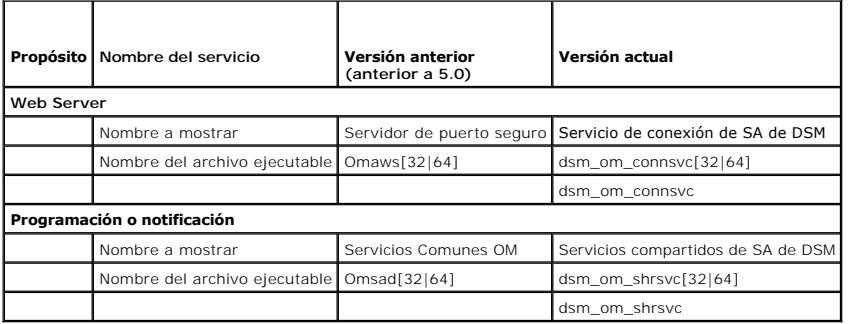

[Regresar a la página de contenido](file:///E:/Software/svradmin/6.0.1/sp/UG/index.htm)

## <span id="page-3-0"></span> **Solución de problemas**

**Guía del usuario de la versión 6.0.1 de Dell™ OpenManage™ Server Administrator**

- [Reparación de una instalación defectuosa de Server Administrator en sistemas operativos Windows admitidos](#page-3-1)
- Servicios de OpenManage Server Administrator

## <span id="page-3-1"></span>**Reparación de una instalación defectuosa de Server Administrator en sistemas operativos Windows admitidos**

Puede corregir una instalación defectuosa forzando una reinstalación y realizando luego una desinstalación de Server Administrator.

Para forzar una reinstalación:

- 1. Averigüe la versión de Server Administrator instalada previamente.
- 2. Descargue el paquete de instalación para dicha versión del sitio web de asistencia de Dell™ en **support.dell.com**.
- 3. Localice **SysMgmt.msi** en el directorio **srvadmin\windows\SystemsManagement**.
- 4. Escriba el comando siguiente en el símbolo del sistema para forzar la reinstalación

msiexec /i SysMgmt.msi REINSTALL=ALL REINSTALLMODE=vamus

5. Seleccione **Instalación personalizada** y elija todos los componentes que se instalaron originalmente. Si no tiene la certeza de cuáles componentes<br>estaban instalados, seleccione todos los componentes y realice la inst

**NOTA:** Si instaló Server Administrator en un directorio no predeterminado, no olvide cambiarlo también en la **Instalación personalizada**.

6. Después de instalar la aplicación, puede desinstalar Server Administrator usando Agregar o quitar programas.

## <span id="page-3-2"></span>**Servicios de OpenManage Server Administrator**

Esta tabla muestra los servicios que utiliza OMSA para proporcionar información de la administración de sistemas y el impacto que provoca la falla de estos servicios.

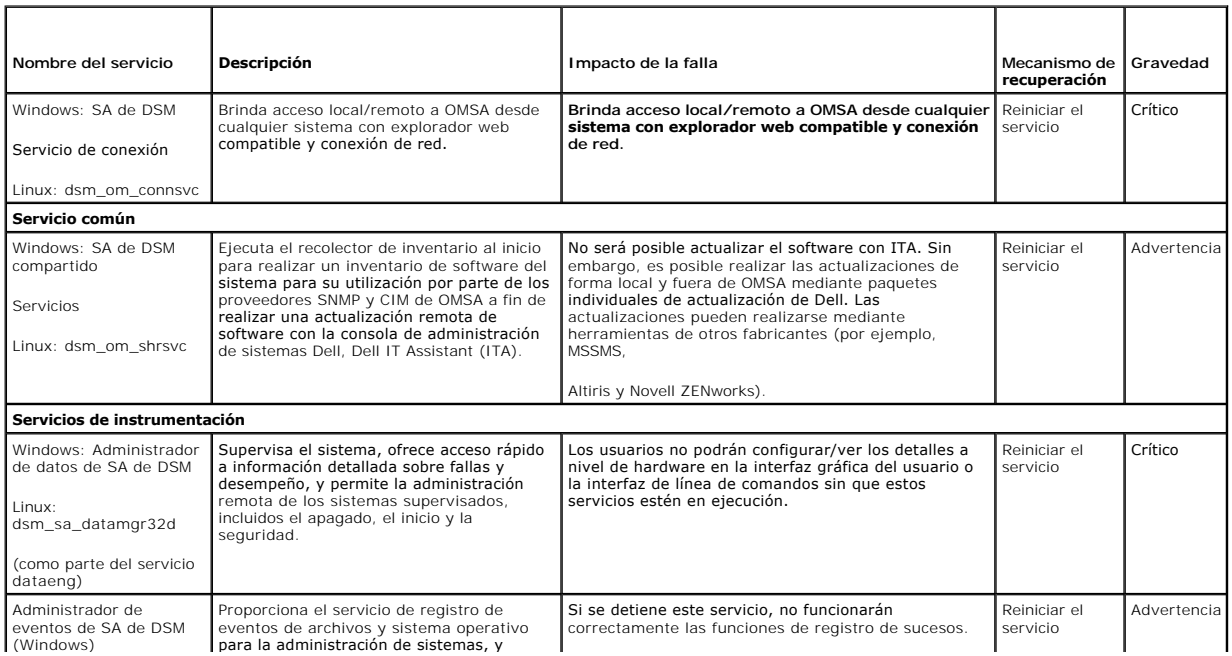

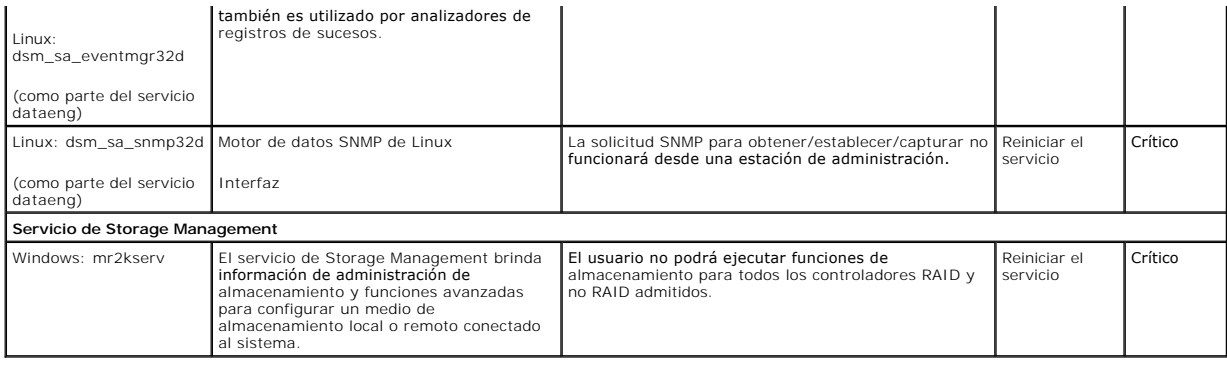

[Regresar a la página de contenido](file:///E:/Software/svradmin/6.0.1/sp/UG/index.htm)

## <span id="page-5-0"></span> **Preguntas frecuentes**

**Guía del usuario de la versión 6.0.1 de Dell™ OpenManage™ Server Administrator**

En esta sección se enumeran las preguntas más frecuentes acerca de OpenManage*™* Server Administrator:

**A NOTA:** Las preguntas no son específicas para esta versión de Server Administrator.

### 1. **¿Cuál es el nivel de permiso mínimo que necesita un usuario para instalar OMSA?**

Para instalar OMSA se necesita contar con permiso de nivel de **Administrador como mínimo. Los usuarios comunes y usuarios avanzados no**<br>e**stán autorizados para instalar OMSA.** 

#### 2. **¿Existe una ruta de actualización requerida para instalar OMSA?**

Para los sistemas que tienen la versión 4.3, no se requiere una ruta de actualización. Para los sistemas que utilizan una versión anterior a la 4.3,<br>en primer lugar es necesario actualizar a la versión 4.3 y luego a una ve instalar).

### 3. **¿Cómo puedo determinar cuál es la versión más reciente de OMSA disponible para mi sistema?**

Acceda a: support.dell.com ->Product Support (Asistencia técnica de productos) ->Manuals (Manuales) ->Software ->Systems Management<br>(Administración de sistemas) ->Dell OpenManage Server Administrator

La versión más reciente de documentación indica la versión disponible de OpenManage Server Administrator.

### 4. **¿Cómo puedo saber cuál es la versión de OMSA que se ejecuta en mi sistema?**

Después de iniciar sesión en Server Administrator, acceda a **Propiedades** -> **Resumen**. La versión de Server Administrator instalada en el sistema se indica en la columna **Systems Management**.

#### 5. **¿Existen otros puertos que pueden ser utilizados por los usuarios además del puerto 1311?**

Sí, el usuario puede definir su puerto https preferido. Acceda a **Preferencias** ->**Configuración general**->**Web Server**->**Puerto HTTPS**

En lugar de marcar la opción **Usar predeterminado**, haga clic en el botón de radio **Usar y defina su puerto de preferencia.** 

Cabe señalar que si se cambia el número de puerto a uno no válido o a un número de puerto en uso, se puede impedir que otras aplicaciones o<br>exploradores accedan a Server Administrator en el sistema administrado. Consulte l

#### 6. **¿Puedo instalar OMSA en Fedora, College Linux, Mint, Ubuntu, Sabayon o PClinux?**

No, Server Administrator no admite ninguno de estos sistemas operativos.

#### 7. **¿OMSA puede enviar mensajes de correo electrónico si surge un problema?**

No, Server Administrator no está diseñado para enviar mensajes de correo electrónico cuando surge un problema.

# 8. ¿Se requiere SNMP para descubrimiento de ITA, inventario y actualizaciones de software en los sistemas PowerEdge™? ¿Puede utilizarse sólo <br>CIM, sin otra ayuda, para descubrimiento, inventario y actualizaciones o s

#### *ITA en comunicación con sistemas Linux:*

En el sistema Linux se requiere SNMP para tareas de descubrimiento, sondeo de estado e inventario.

Las actualizaciones de software Dell se realizan a través de una sesión SSH y se requieren credenciales/ permisos de nivel de raíz y un FTP<br>seguro para ejecutar estas acciones discretas, por lo que estos requisitos se soli

#### *ITA en comunicación con sistemas Windows:*

Para servidores (sistemas que ejecutan Windows Server), el sistema puede configurarse con SNMP y/o CIM para descubrimiento por medio de ITA. El inventario requiere CIM.

Las actualizaciones de software, como en Linux, no se relacionan con tareas de descubrimiento y sondeo ni con los protocolos utilizados.

Mediante el uso de las credenciales de administrador solicitadas en el momento en que se programa o realiza la actualización, se establece un recurso compartido administrativo (unidad) para una unidad del sistema de destino y la copia de archivos desde algún lugar (posiblemente otro<br>recurso compartido de red) se realiza en el sistema de destino. Luego se invocan

Para clientes/ estaciones de trabajo no se instala OMSA, por lo que se usa el descubrimiento con CIM cuando el sistema de destino ejecuta OpenManage Client Instrumentation.

Para muchos otros dispositivos tales como impresoras en red, el estándar sigue siendo SNMP para establecer comunicación con (principalmente descubrir) el dispositivo.

Los dispositivos tales como equipos de almacenamiento EMC cuentan con protocolos patentados. Puede encontrarse información acerca de este<br>entorno en las tablas de puertos utilizados incluidas en la documentación de OpenMan

## 9. **¿Existen planes referidos a la compatibilidad con SNMP v3?**

No. En esta versión no hay planes referidos a la compatibilidad con SNMP v3.

## 10. **¿El uso de un carácter de guión bajo en el nombre de dominio puede causar problemas de inicio de sesión en Server Administrator?**

Sí. El uso de un carácter de guión bajo en el nombre de dominio no es válido. Tampoco son válidos los demás caracteres especiales (a excepción<br>del guión). Sólo deben usarse caracteres alfanuméricos que no diferencien el us

[Regresar a la página de contenido](file:///E:/Software/svradmin/6.0.1/sp/UG/index.htm)

<span id="page-7-0"></span>[Regresar a la página de contenido](file:///E:/Software/svradmin/6.0.1/sp/UG/index.htm)

## **Glosario**

**Guía del usuario de la versión 6.0.1 de Dell™ OpenManage™ Server Administrator**

La siguiente lista define o identifica términos técnicos, abreviaturas y siglas utilizados en los documentos del sistema.

#### **acoplamiento activo**

Capacidad de eliminar y sustituir una pieza redundante mientras el sistema está activo todavía. También se denomina "repuesto activo".

#### **autentificación**

El controlador de acceso remoto de Server Administrator tiene dos métodos para autentificar el acceso de los usuarios:

La autentificación del RAC y la autentificación del sistema operativo local. La autentificación de RAC siempre está activada. Los administradores pueden establecer cuentas de usuarios y contraseñas específicas que permitan el acceso al RAC.

. Los sistemas operativos también requieren de los administradores para definir los distintos niveles de usuarios y cuentas de usuarios; cada nivel de usuario<br>tiene diferentes privilegios. La autentificación del sistema op

## **BIOS flash**

BIOS que se almacena en la memoria flash en vez de almacenarse en la ROM. Un chip de BIOS flash se puede actualizar en el lugar, mientras que un BIOS ROM se debe reemplazar por un chip más reciente.

#### **BMC**

Abreviatura de controlador de administración de la placa base, que es un controlador que proporciona la inteligencia en la estructura de la IPMI.

#### **BTU**

Abreviatura de unidad térmica británica.

## **CA**

Abreviatura de autoridad de certificados.

## **capacidad instantánea**

Es la potencia máxima que en teoría puede liberar un suministro de energía, menos la potencia instantánea liberada.

## **Capacidad pico**

Es la potencia máxima que en teoría puede liberar un suministro de energía, menos la potencia pico liberada.

### **capacidad**

Hace referencia a las acciones que un objeto puede realizar o a las acciones que se pueden realizar en un objeto administrado. Por ejemplo, si se trata de una tarjeta de acoplamiento activo, se puede reemplazar mientras la alimentación del sistema está encendida.

## **certificado X.509**

Un certificado X.509 enlaza una clave de cifrado pública con la identidad o con otro atributo de su principal. Los principales pueden ser personas, códigos de aplicación (como un subprograma firmado) o cualquier otra entidad identificada de forma exclusiva (como un Servicio de conexión de SA de DSM o Web Server).

## **CHAP**

Siglas de protocolo de autentificación por desafío mutuo, un esquema de autentificación utilizado por los servidores PPP para validar la identidad del creador de la conexión al conectar o en cualquier momento posterior.

## **CIM**

Siglas de modelo de información común, que es un modelo para describir la información de administración desde la DMTF. CIM es independiente de la implementación, lo que permite que diferentes aplicaciones de administración recopilen los datos requeridos desde diversos orígenes. CIM incluye esquemas<br>para sistemas, redes, aplicaciones y dispositivos; además, se agrega de CIM con datos de MIB para agentes SNMP.

## **CLI**

Siglas de interfaz de línea de comandos.

## **CMC**

Siglas de Chassis Management Controller.

### **configuración**

Los valores de configuración son condiciones de un objeto administrable que ayudan a determinar lo que sucede cuando se detecta un valor determinado en<br>un componente. Por ejemplo, un usuario puede definir el umbral crítico la configuración provoca el envío de una alerta al sistema de administración para que el usuario pueda intervenir. Algunos valores, una vez alcanzados,<br>pueden desencadenar el apagado de un sistema u otra respuesta que evit

#### **conmutador**

En una placa base, los interruptores controlan diversos circuitos o funciones en el sistema computacional. Estos interruptores se conocen como interruptores DIP; normalmente se agrupan en grupos de dos o más interruptores dentro de una caja plástica. En las placas base se usan comúnmente dos interruptores<br>DIP: interruptores deslizantes e interruptores de palanca. Los nombres d apagado) de los mismos.

#### **controlador**

Chip que controla la transferencia de datos entre el microprocesador y la memoria o entre el microprocesador y un dispositivo periférico, como una unidad de disco o el teclado.

## **DBPM**

Abreviatura de Administración de alimentación basada en la demanda.

## **DHCP**

Abreviatura de protocolo de configuración dinámica de host, un protocolo que proporciona un medio para distribuir dinámicamente direcciones IP a equipos en una LAN.

## **DIMM**

Siglas de módulo dual de memoria en línea. Tarjeta de circuitos pequeña que contiene chips de DRAM y que se conecta a la placa base.

#### **dirección IP**

Abreviatura de dirección de protocolo de Internet. Consulte TCP/IP.

### **disipador de calor**

Placa metálica con espigas o acanaladuras que ayudan a disipar el calor. La mayoría de los microprocesadores incluyen un disipador de calor.

### **dispositivo periférico**

Dispositivo interno o externo (como una impresora, una unidad de disco o un teclado) conectado a un sistema.

## **DMTF**

Abreviatura de Grupo de trabajo de administración distribuida, un grupo de empresas que representan a proveedores de hardware y software que<br>desarrollan y mantienen estándares de administración de sistemas para entornos de

## **DRAC 4**

Siglas de Dell™ Remote Access Controller 4.

### **DRAC 5**

Siglas de Dell Remote Access Controller 5.

## **DRAM**

Siglas de memoria dinámica de acceso aleatorio. La memoria RAM de un sistema está por lo general totalmente conformada por chips de DRAM. Debido a que<br>los chips de DRAM no pueden almacenar una carga eléctrica indefinidamen

## **ECC**

Abreviatura de verificación y corrección de errores.

## **EMC**

Abreviatura de compatibilidad electromagnética.

## **EMI**

Abreviatura de interferencia electromagnética.

## **EMM**

Abreviatura de administrador de memoria expandida. Utilidad que utiliza memoria extendida para emular memoria expandida en sistemas con un<br>microprocesador Intel386™ o superior.

## **ERA/MC**

Abreviatura de equipo modular con acceso remoto integrado. Consulte el apartado [sistema modular.](#page-14-0)

## **ERA/O**

Siglas de opción de acceso remoto integrado.

## **ERA**

Siglas de acceso remoto integrado.

## **ESM**

Abreviatura de administración del sistema incorporada.

### **estado**

Se refiera a la condición de un objeto que puede tener más de una condición. Por ejemplo, un objeto puede encontrarse en estado "no está listo".

### **estado**

Se refiere al estado o funcionalidad de un objeto. Por ejemplo, una sonda de temperatura puede tener el estado normal si mide temperaturas aceptables.<br>Cuando la sonda comienza a leer temperaturas que superan los límites de

### **expiración de tiempo**

Periodo especificado de inactividad del sistema que debe transcurrir antes de la activación de una función de conservación de energía.

### **Fibre Channel**

Tecnología de interfaz de transferencia de datos que permite E/S de alta velocidad y funcionalidad de sistema de red en una sola tecnología de conectividad.<br>El estándar Fibre Channel admite varias topologías, incluidas pun genérica) y bucle arbitrado de Fibre Channel (FC\_AL).

#### **firmware**

Software (programas o datos) que se han escrito en la memoria de solo lectura (ROM). El firmware puede iniciar y hacer funcionar un dispositivo. Cada<br>controlador contiene firmware que ayuda a proporcionar la funcionalidad

### **FRU**

Abreviatura de unidad reemplazable en la instalación.

#### **fuente de alimentación**

Sistema eléctrico que convierte la corriente alterna del enchufe de pared en la corriente continua requerida por los circuitos del sistema. El suministro de energía en una PC normalmente genera varios voltajes.

### **Hipervisor incorporado**

Consulte *USB interno*

#### **HPFS**

Siglas de la opción Sistema de archivos de alto rendimiento en los sistemas operativos Windows NT.

### **HTTP**

Abreviatura de protocolo de transferencia de hipertexto. HTTP es el protocolo TCP/IP de cliente/servidor utilizado en Internet para el intercambio de documentos HTML.

## **HTTPS**

Abreviatura de protocolo de transmisión de hipertexto, segura. HTTPS es una variante de HTTP utilizada por los exploradores de web para manejar<br>transacciones seguras. HTTPS es un protocolo exclusivo que es simplemente SSL

#### **iDRAC**

Siglas de integrated Dell Remote Access Controller.

#### **iDRAC6 Enterprise**

Se trata de una tarjeta opcional que contiene una tarjeta SD para funciones avanzadas y comunicación de red exclusiva para iDRAC.

### **iDRAC6 Express**

Es una tarjeta de almacenamiento opcional. Su presencia se informará en la página de ranura como parte de la información detallada sobre la tarjeta AMEA.

## **IPMI**

<span id="page-11-1"></span>Siglas de interfaz inteligente de administración de plataformas, que es un estándar industrial para la administración de periféricos utilizados en equipos<br>empresariales basados en la arquitectura Intel. La característica f recuperación están disponibles independientemente de los procesadores principales, del BIOS y del sistema operativo.

### **IPv6**

Protocolo de Internet versión 6.

## **IRQ**

Abreviatura de solicitud de interrupción. Una señal que indica que un dispositivo periférico está a punto de enviar o recibir datos se transmite al procesador<br>mediante una línea IRQ. Cada conexión de dispositivo debase den

## **iSCSI**

Siglas de SCSI de Internet. Un estándar de conexión en red para almacenamiento basado en IP para vincular instalaciones de almacenamiento de datos. Al<br>ejecutar comandos de SCSI sobre redes IP, el iSCSI se usa para facilita sobre distancias largas.

## **JSSE**

Abreviatura de Java™ Secure Socket Extension.

### **Kerberos**

Protocolo de autentificación de red. Está diseñado para brindar una sólida capacidad de autentificación para aplicaciones de cliente/servidor mediante el uso de criptografía de claves secretas.

## **LDAP**

Siglas del protocolo ligero de acceso a directorios. Un protocolo de conexión en red para la realización de consultas y la modificación de servicios de directorio<br>que se ejecutan a través de TCP/IP.

## **LPT***n*

Los nombres de los dispositivos de los tres primeros puertos paralelos para impresora del sistema son LPT1, LPT2 y LPT3.

## **LRA**

Abreviatura de agente de respuesta local.

### **módulo de memoria**

<span id="page-11-0"></span>Tarjeta de circuitos pequeña que contiene chips de DRAM y que se conecta a la placa base.

### **módulo de servidor**

Componente de un sistema modular que funciona como un sistema individual. Para poder funcionar como un sistema, un módulo de servidor se inserta en un chasis que incluye suministros de energía, ventiladores, un módulo de administración de sistemas y al menos un módulo de conmutador de red. Los<br>suministros de energía, los ventiladores, el módulo de administración de siste

### **memoria del sistema**

El término memoria del sistema es un sinónimo de RAM.

## **memoria flash**

Tipo de chip de EEPROM que puede reprogramarse desde una utilidad en disco mientras aún está instalado en un sistema; la mayoría de los chips de EEPROM sólo pueden reescribirse mediante un equipo especial de programación.

#### **MIB**

Siglas de base de información de administración. El MIB se utiliza para enviar comandos/estados detallados desde o a un dispositivo administrado SNMP.

#### **microprocesador**

Chip de cálculo principal dentro del sistema que controla la interpretación y la ejecución de funciones aritméticas y lógicas. El software escrito para un<br>microprocesador generalmente debe modificarse para su ejecución en

### **MOF**

Siglas de formato de objeto administrado, que es un archivo ASCII que contiene la definición formal de un esquema CIM.

## **NIC**

Siglas de controlador de interfaces de red.

#### **nombre**

El nombre de un objeto o variable es la cadena exacta que lo identifica en un archivo de base de información de administración (MIB) SNMP o en un archivo de objeto de administración (MOF) CIM.

## **NTFS**

Siglas de la opción Sistema de archivos de Windows NT en el sistema operativo Windows NT. NTFS es un sistema de archivos avanzado diseñado para<br>utilizarse específicamente dentro del sistema operativo Windows NT. Admite la

### **NTLM**

Abreviatura de administrador de LAN de Windows NT. NTLM es el protocolo de seguridad del sistema operativo Windows NT.

#### **NUMA**

Arquitectura de memoria no uniforme.

### **OID**

Abreviatura de identificador de objeto. Apuntador o número entero específico para la implementación que identifica a un objeto de forma exclusiva.

#### **PAM**

Siglas de módulos de autentificación conectables. PAM permite a los administradores del sistema definir una política de autentificación sin tener que volver a compilar programas de autentificación.

### **panel de control**

Parte del sistema que contiene indicadores y controles, como el interruptor de alimentación, el indicador de acceso a la unidad de disco duro y el indicador de alimentación.

#### **parámetro**

Valor u opción que se especifica para un programa. Un parámetro se denomina a veces interruptor o argumento.

#### **partición de utilidades**

Partición de inicio en la unidad de disco duro que proporciona utilidades y diagnósticos para el hardware y el software. Cuando se activa, la partición inicia y<br>proporciona un entorno ejecutable para las utilidades de la p

## **PERC**

Siglas de controlador RAID expandible.

#### **PKCS #7**

Abreviatura de estándar de criptografía de claves públicas No. 7. PKCS 7 es un estándar de RSA Data Security, Inc. para encapsular datos firmados tales como una cadena de certificados.

## **placa base**

Como la placa de circuitos principal, la placa base generalmente contiene la mayoría de los componentes integrales del sistema, como los siguientes:

- l Microprocesador
- l RAM
- l Controladores para dispositivos periféricos estándar, como el teclado
- l Diversos chips de ROM

Los sinónimos utilizados frecuentemente para la placa base son placa base y tarjeta lógica.

## **PMBus**

Bus de administración de alimentación

### **ppm**

Abreviatura de páginas por minuto.

### **PPP**

Abreviatura de protocolo punto a punto.

## **Programa de configuración del sistema**

Programa basado en BIOS que permite configurar el hardware del sistema y personalizar el funcionamiento del mismo mediante la definición de características como la protección con contraseña y la administración de energía. Algunas opciones del programa de configuración del sistema requieren el reinicio del sistema<br>(o el sistema se podría reiniciar automáticamente) para realiza

### **proveedor**

Un proveedor es una extensión de un esquema CIM que se comunica con objetos administrados y accede a notificaciones de sucesos y datos desde una<br>serie de orígenes. Los proveedores reenvían esta información al administrador

## **PS**

Abreviatura de suministro de energía.

### **puerto serie**

Puerto de E/S utilizado más frecuentemente para conectar un módem al sistema. Por lo general, puede identificarse un puerto serie por su conector de 9 patas

## **RAC**

Siglas de controlador de acceso remoto.

## **RAID**

Siglas de arreglo redundante de discos independientes.

#### <span id="page-14-1"></span>**RBAC**

Abreviatura de control de acceso basado en función.

#### **ROM**

Siglas de memoria de sólo lectura. El sistema contiene algunos programas fundamentales para su funcionamiento en código ROM. A diferencia de la RAM, un chip de ROM conserva su contenido incluso después de apagar el sistema. Los ejemplos de códigos en ROM incluyen el programa que inicia la rutina de inicio del sistema y la POST.

### **RPM**

Abreviatura de administrador de paquetes de Red Hat®.

#### **SAS**

Siglas de Servicios de autentificación de seguridad o de SCSI conectado en serie. Cuando se refieren a autentificación o protocolos de seguridad, SAS son las siglas de Servicios de autentificación de seguridad. Cuando se refieren a dispositivos periféricos de equipos que utilizan un medio en serie (un bit a la vez)<br>para transferencia digital de datos en cables delgados, SAS son

### **SCSI**

Siglas de interfaz de sistema computacional pequeña. Se trata de una interfaz de bus de E/S con velocidades de transmisión de datos más rápidas que los<br>puertos estándar. Es posible conectar hasta siete dispositivos (15 par

### **SEL**

Siglas de registro de sucesos del sistema.

### **Servicio de conexión de SA de DSM**

Siglas de administración de servidores Dell Systems Management. Aplicación para que las páginas web estén disponibles para visualizarse mediante<br>exploradores de web que usan el protocolo HTTPS. Consulte "<u>[servidor de web](#page-14-2)</u>"

### <span id="page-14-2"></span>**servidor de web**

Aplicación para que las páginas web estén disponibles para visualizarse mediante exploradores de web que usan el protocolo HTTP.

#### **sintaxis**

Reglas que dictan cómo se debe escribir un comando o instrucción para que el sistema lo comprenda. La sintaxis de una variable indica su tipo de datos.

### **sistema administrado**

Un sistema administrado es cualquier sistema que se supervisa y se administra usando Server Administrator. Los sistemas que ejecutan Server Administrator<br>se pueden administrar de manera local o remota mediante un explorado

## **sistema de administración remota**

Un sistema de administración remota es cualquier sistema que accede a la página de inicio de Server Administrator en un sistema administrado desde una ubicación remota usando un explorador web compatible. Consulte sistema administrado.

#### <span id="page-14-0"></span>**sistema modular**

Sistema que puede incluir varios módulos de servidor. Cada módulo de servidor funciona como un sistema individual. Para poder funcionar como un sistema, un módulo de servidor se inserta en un chasis que incluye suministros de energía, ventiladores, un módulo de administración de sistemas y al menos un<br>módulo de conmutador de red. Los suministros de energía, los ventiladore recursos compartidos de los módulos de servidor en el chasis. Consulte el apartado [módulo de servidor](#page-11-0).

## **Sistema X Window**

Es la interfaz gráfica del usuario utilizada en distribuciones basadas en Linux®.

## **SMART**

Siglas de tecnología de análisis e informes de autosupervisión. Es una tecnología que permite que las unidades de disco duro informen de errores y fallas al<br>BIOS del sistema, que luego presenta un mensaje de error en la pa

### **SMTP**

Abreviatura de protocolo simple de transferencia de correo.

### **SNMP**

Abreviatura de Protocolo simple para la administración de redes. SNMP, un conocido protocolo de supervisión y control de red, es parte del conjunto original<br>de protocolos TCP/IP. SNMP proporciona el formato en el que se en

#### **SSL**

Abreviatura de capa de conexión segura.

### **tabla**

En las MIB de SNMP, una tabla es un arreglo con dos dimensiones que describe las variables que conforman un objeto administrado.

## **TCP/IP**

Abreviatura de protocolo de control de transmisión/protocolo de Internet. Sistema para transferir información a través de una red computacional que contiene sistemas no similares, como sistemas que ejecutan Windows y UNIX.

### **TFTP**

Abreviatura de protocolo trivial de transferencia de archivos. TFTP es una versión del protocolo FTP TCP/IP que no tiene capacidades de directorio ni de contraseña.

## **TPM**

Siglas de módulo de plataforma confiable

## **UART**

Siglas de transmisor receptor asíncrono universal, el circuito electrónico que conforma el puerto serie.

## **unidad de enfriamiento**

Conjuntos de ventiladores u otros dispositivos de enfriamiento de un chasis del sistema.

## **URL**

Abreviatura de localizador uniforme de recursos (denominado anteriormente localizador universal de recursos).

### **USB interno**

La unidad flash de USB interno es un dispositivo de almacenamiento adicional. El USB interno mejora las capacidades de virtualización.

## **USB**

Abreviatura de bus serial universal. Conector USB que proporciona un solo punto de conexión para varios dispositivos compatibles con USB, como el mouse, el<br>teclado, la impresora y los altavoces. Los dispositivos USB tambié

## **utilidad**

Un programa empleado para administrar los recursos del equipo, por ejemplo la memoria, las unidades de disco o las impresoras.

#### **UUID**

Abreviatura de identificación exclusiva universal.

### **valores de umbral**

.Los sistemas están normalmente equipados con diversos sensores que supervisan la temperatura, el voltaje, la corriente y la velocidad del ventilador. Los<br>valores de umbral del sensor especifican los rangos (valores mínimo

- l UpperThresholdFatal (umbral superior irreversible)
- l UpperThresholdCritical (umbral superior crítico)
- l UpperThresholdNoncritical (umbral superior no crítico)
- l Normal
- l LowerThresholdNoncritical (umbral inferior no crítico)
- l LowerThresholdCritical (umbral inferior crítico)
- l LowerThresholdFatal (umbral inferior irreversible)

## **variable**

Un componente de un objeto administrado. Una sonda de temperatura, por ejemplo, tiene una variable para describir sus capacidades, su condición o su<br>estado, y ciertos índices que se pueden utilizar para ayudar a localizar

#### **velocidad en baudios**

Medida de velocidad de transmisión de datos. Por ejemplo, los módems están diseñados para transmitir datos a una o más velocidades en baudios especificadas mediante el puerto COM (serie) de un sistema.

### **VRM**

Abreviación de módulo de regulador de voltaje.

## **WH**

Abreviatura de vatios por hora.

## **WMI**

Siglas de instrumentación para administración de Windows. La WMI proporciona servicios de administrador de objetos de CIM.

## **Xen**

Xen es un monitor de equipo virtual para sistemas x86.

## **XMM**

Abreviatura de administrador de memoria extendida, una utilidad que permite a los programas de aplicación y a los sistemas operativos utilizar memoria extendida de acuerdo con la XMS.

## **XMS**

Abreviatura de especificación de memoria extendida.

## **ZIF**

Siglas de fuerza de inserción cero. Algunos sistemas utilizan conectores y zócalos ZIF para permitir que dispositivos, como el chip microprocesador, se instalen o se desmonten sin aplicar tensión al dispositivo.

## **ZIP**

Unidad de disco extraíble de 3,5 pulgadas de Iomega. Inicialmente, proporcionaba cartuchos extraíbles de 100 MB. La unidad incluye software que puede<br>catalogar los discos y bloquear los archivos por seguridad. La versión d

[Regresar a la página de contenido](file:///E:/Software/svradmin/6.0.1/sp/UG/index.htm)

# <span id="page-18-0"></span> **Servicios de Server Administrator**

**Guía del usuario de la versión 6.0.1 de Dell™ OpenManage™ Server Administrator**

- [Administración del sistema](#page-18-1)
- Administración de objetos de árbol de módulos de servido
- [Objetos del árbol de sistema de la página principal de Server Administrator](#page-18-3)
- [Administración de preferencias: Opciones de configuración de la página de inicio](#page-28-0)

## **Información general**

Server Administrator Instrumentation Service supervisa la condición del sistema y ofrece acceso rápido a la información detallada sobre fallas y rendimiento que se recopila por medio de agentes de administración de sistemas estándares en la industria. Las características de informe y visualización permiten<br>recuperar el estado general de cada chasis que constituye el sistema. E temperaturas, las revoluciones por minuto de los ventiladores y el funcionamiento de la memoria en los puntos claves del sistema. En la vista de resumen se<br>puede ver desplegado a detalle cada costo de propiedad (COO) relev operativo y todo el Systems Management Software instalado se puede recuperar fácilmente.

Además, los administradores de sistemas pueden utilizar Instrumentation Service para realizar las siguientes tareas esenciales:

- ⊥ Especificar los valores mínimo y máximo para determinados componentes críticos. Los valores, denominados umbrales, determinan el intervalo en el<br>que se produce un suceso de advertencia para ese componente (el fabricante
- l Especificar cómo responde el sistema cuando se produce un suceso de advertencia o de falla. Los usuarios pueden configurar las acciones que realiza un sistema como respuesta a las notificaciones de sucesos de advertencia y falla. Asimismo, los usuarios que tienen supervisión continua pueden<br>especificar que no se debe realizar ninguna acción y confiar en el criterio hu
- ı Rellenar todos los valores que pueden ser especificados por el usuario para el sistema, como el nombre del sistema, el número telefónico del usuario<br>principal del sistema, el método de amortización, si el sistema es arr
- **NOTA:** Tanto para los sistemas administrados como para las estaciones de administración de red que ejecuten Microsoft® Windows Server® 2003,<br>usted deberá configurar el servicio de Protocolo simple de administración de red del agente SNMP en sistemas que ejecutan sistemas operativos Windows compatibles" para obtener detalles.

# <span id="page-18-1"></span>**Administración del sistema**

La página de inicio del Server Administrator toma como predeterminado el objeto **Sistema** de la vista de árbol del sistema. El valor predeterminado para el objeto **Sistema** abre los componentes de **Estado** en la ficha **Propiedades**.

La página de inicio de preferencias muestra de manera predeterminada la ventana **Configuración de acceso** en la ficha **Preferencias**.

En la página de inicio de **Preferencias** se puede restringir el acceso a usuarios con privilegios de Usuario y de Usuario avanzado, establecer la contraseña SNMP y configurar los valores de usuario y del servicio de conexión SA de DSM.

- **NOTA:** La ayuda contextual en línea está disponible para cada ventana de la página de inicio del Server Administrator. Al hacer clic en **Ayuda** en la barra de navegación global, se abre una ventana de ayuda independiente que contiene información detallada sobre la ventana específica que se está viendo.<br>La ayuda en línea está diseñada para guiarle por las acciones específicas software y hardware que el Server Administrator descubre en el sistema y con el nivel de privilegios del usuario.
- **NOTA:** Los privilegios de usuario avanzado o administrador son necesarios para ver muchos de los objetos de árbol del sistema, componentes del sistema, fichas de acción y características de área de datos que se pueden configurar. Además, sólo los usuarios conectados con privilegios de administrador pueden acceder a las funciones críticas del sistema, como es la función de apagado que se incluye en la ficha **Apagado**.

## <span id="page-18-2"></span>**Administración de objetos de árbol de módulos de servidor o sistema**

El árbol de módulos de servidor o sistema de Server Administrator muestra todos los objetos del sistema visibles de acuerdo con los grupos de software y hardware que Server Administrator descubre en el sistema administrado y con los privilegios de acceso del usuario. Los componentes del sistema se clasifican<br>según el tipo del componente. Al ampliar el objeto principal —"<u>G</u> principales de los componentes del sistema: "**[Chasis del sistema principal/Sistema principal](#page-20-0)**", "**[Software](#page-27-0)**" y "**[Almacenamiento](#page-27-1)**".

Si Storage Management Service está instalado, de acuerdo con el controlador y almacenamiento conectados al sistema, el objeto de árbol de almacenamiento<br>se expandirá para mostrar varios objetos.

Para obtener información detallada sobre el componente Storage Management Service, consulte la *Guía del usuario de Dell OpenManage Server Administrator Storage Management* que se encuentra en el *DVD Dell Systems Management Tools and Documentation* o en el sitio web de asistencia de Dell: **support.dell.com**.

## <span id="page-18-3"></span>**Objetos del árbol de sistema de la página principal de Server Administrator**

<span id="page-18-4"></span>**NOTA:** Los privilegios de usuario avanzado o administrador son necesarios para ver muchos de los objetos de árbol del sistema, componentes del sistema, fichas de acción y características de área de datos que se pueden configurar. Además, sólo los usuarios conectados con privilegios de administrador pueden acceder a las funciones críticas del sistema, como es la función de apagado que se incluye en la ficha **Apagado**.

## <span id="page-19-1"></span>**Gabinete modular**

NOTA: Para los fines de Server Administrator, "gabinete modular" se refiere a un sistema que puede tener uno o más sistemas modulares que<br>aparecen como módulo de servidor independiente en el árbol del sistema. Como un módu todos los componentes esenciales de un sistema. La única diferencia es que hay ranuras para al menos dos módulos de servidor dentro de un<br>contenedor más grande y cada uno de ellos es un sistema tan completo como un módulo

Para ver la información de chasis del sistema modular y la información del Controlador de administración de chasis (CMC), haga clic en el objeto **Gabinete modular**.

#### **Propiedades**

#### **Subfichas: Información**

En la ficha **Propiedades**, se puede:

- l Ver la información de chasis del sistema modular que se supervisa.
- l Ver la información detallada del Controlador de administración de chasis (CMC) del sistema modular que se supervisa.

## **Cómo acceder y usar el controlador de administración de chasis**

Para acceder a la ventana de **Inicio de sesión** del Controlador de administración de chasis desde la página de inicio de Server Administrator, haga clic en el<br>objeto Gabinete modular, haga clic en la ficha **Información del** 

## <span id="page-19-0"></span>**Módulo de servidor o sistema**

El objeto **Módulo de servidor o sistema** tiene tres grupos principales de componentes del sistema: "[Chasis del sistema principal/Sistema principal"](#page-20-0), "<u>Software</u>" y "<u>[Almacenamiento](#page-27-1)</u>". La página de inicio de Server Administrator muestra de manera predeterminada el objeto Sistema de la vista de árbol del<br>sistema. La mayoría de las funciones administrativas se pueden admi ventana de acciones del objeto **Módulo de servidor o sistema** tiene las siguientes fichas, en función de los privilegios de grupo del usuario: Propiedades,<br>Apagado, Registros, **Administración de alertas** y **Administración** 

**NOTA: La función de actualización se admite en la versión 2.0 y anteriores de Server Administrator. Dell™ Server Update Utility y Dell Update Packages<br>se pueden descargar del sitio web de asistencia de Dell en <b>support.de** 

**NOTA:** La Dell Server Update Utility o los Dell Update Packages se deben ejecutar desde el sistema que se desea actualizar.

#### **Propiedades**

### **Subfichas: Condición** | **Resumen** | **Información de propiedad** | **Recuperación automática**

En la ficha **Propiedades**, se puede:

- l Ver la condición de alerta del estado actual de los componentes de hardware y software en el objeto **Chasis del sistema principal/Sistema principal** y el objeto **Almacenamiento**.
- l Ver información de resumen detallada de todos los componentes del sistema que se está supervisando.
- l Ver y configurar la información de propiedad del sistema que se está supervisando.
- l Ver y establecer las acciones de recuperación automática del sistema (el temporizador de vigilancia del sistema operativo) del sistema que se supervisa.
	- NOTA: Es posible que las opciones de recuperación automática del sistema no estén disponibles debido a que el temporizador de vigilancia del<br>sistema operativo está activado en el BIOS. Para configurar las opciones de recup operativo deberá estar desactivado.
	- NOTA: Es posible que las acciones de recuperación automática de sistema no se ejecuten exactamente durante el periodo de tiempo de espera<br>establecido (n segundos) cuando la vigilancia identifique un sistema que ha dejado d h+1 a n+1 segundos, donde n es periodo de tiempo de espera establecido y h es el intervalo de latido. El valor del intervalo de latido es de 7<br>segundos cuando n <= 30 y de 15 segundos cuando n > 30.
	- NOTA: La funcionalidad de la característica de temporizador de vigilancia no se puede garantizar cuando se presente un suceso de memoria no<br>corregible en el DRAM Bank\_1 del sistema. Si en esta ubicación se presenta un suce que ésta no funcione correctamente. Si esto ocurre, se deberá reiniciar manualmente el sistema.

#### **Apagado**

#### **Subfichas: Apagado remoto | Apagado térmico | Apagado de Web Server**

En la ficha **Apagado**, se puede:

- l Configurar las opciones de apagado del sistema operativo y de apagado remoto.
- l Establezca el nivel de gravedad del apagado térmico para que apague el sistema cuando un sensor de temperatura envíe un valor de advertencia o de falla.

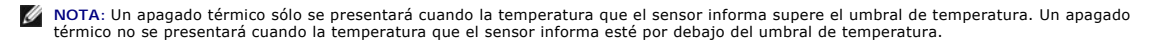

<span id="page-20-1"></span>l Apague el servicio de conexión de SA de DSM (Web Server).

**NOTA:** Server Administrator aún está disponible mediante la interfaz de línea de comandos (CLI) cuando el servicio de conexión de SA de DSM está apagado. Las funciones de la interfaz de línea de comandos CLI no necesitan que el servicio de conexión de SA de DSM esté funcionando.

#### **Registros**

**Subfichas: Hardware** | **Alerta** | **Comando**

En la ficha **Registros**, se puede:

≀ Ver el registro de administración del sistema incorporado (ESM) o el registro de eventos del sistema (SEL) para obtener una lista de todos los sucesos<br>relacionados con los componentes de hardware del sistema. El icono i estado normal ( ), a un estado no crítico ( 1 ) cuando el archivo de registro alcance el 80% de su capacidad. En los sistemas Dell™ PowerEdge™

*x8xx, x9xx y xx1x,* el icono de indicador de estado situado junto al nombre de registro cambiará al estado crítico (◆ ) cuando el archivo de registro<br>alcance el 100 por ciento de su capacidad.

**NOTA:** Se recomienda que borre el registro de hardware cuando alcance el 80% de la capacidad. Si se permite que el registro llegue al 100% de la capacidad, los sucesos más recientes se descartarán del registro.

l Ver el registro de alertas para obtener una lista de todos los sucesos generados por el Server Administrator Instrumentation Service en respuesta a<br>los cambios en el estado de los sensores y de otros parámetros supervisa

**NOTA:** Consulte la *Guía de referencia de mensajes de Server Administrator* para obtener una explicación completa de la descripción, el nivel de<br>gravedad y la causa de todas las identificaciones de sucesos de alerta.

l Ver el registro de comandos para obtener una lista de todos los comandos ejecutados desde la página de inicio de **Server Administrator** o desde su interfaz de línea de comandos.

**NOTA:** Consulte "[Registros de Server Administrator](file:///E:/Software/svradmin/6.0.1/sp/UG/logs.htm#wp1039152)" para obtener instrucciones completas sobre visualización, impresión, almacenamiento y envío por correo electrónico de registros.

#### **Administración de alertas**

**Subfichas: Acciones de alerta** | **Sucesos de plataforma | Capturas SNMP**

### En la ficha **Administración de alertas**, usted puede:

- l Ver los valores actuales de las acciones de alerta y establecer las acciones de alerta que desea que se realicen en caso de que el sensor de algún componente del sistema devuelva un valor de advertencia o de falla.
- ⊥ Ver los valores actuales de los filtros de sucesos de plataforma y establecer las acciones de filtración de sucesos de plataforma que se deberán realizar<br>en caso de que el sensor de un componente del sistema devuelva un

**NOTA:** Server Administrator no mostrará la identificación de alcance de la dirección IPv6 en la interfaz gráfica del usuario.

- l Ver los umbrales actuales de alerta de las capturas SNMP y establecer los niveles de umbral de alerta para los componentes del sistema<br>instrumentado. Las capturas seleccionadas se desencadenarán si el sistema genera el s
	- **NOTA:** Las acciones de alerta para todos los sensores potenciales de componentes del sistema se enumeran en la ventana **Acciones de alerta**, incluso si no están presentes en su sistema. El ajustar acciones de alerta para sensores de componentes del sistema que no existen en el<br>sistema no tendrá efecto.

### **Administración de sesiones**

#### **Subfichas: Sesión**

En la ficha **Administración de sesiones**, usted puede:

- l Ver información de la sesión de usuarios actuales que han iniciado sesión en Server Administrator.
- l Terminar sesiones de usuarios.

**NOTA:** Solamente los usuarios con privilegios administrativos pueden ver la página Administración de sesiones y terminar la o las sesiones de usuarios conectados.

## <span id="page-20-0"></span>**Chasis del sistema principal/Sistema principal**

Al hacer clic en el objeto **Chasis del sistema principal/Sistema principal** se pueden administrar los componentes de software y de hardware esenciales del sistema.

Los componentes que están disponibles son:

- l <u>[Interruptor de CA](#page-21-0)</u> l [Puertos](#page-24-0)
- l [Baterías](#page-22-0) l [Administración de la alimentación](#page-24-1)
	-
- l [BIOS](#page-22-1) l [Fuentes de alimentación](#page-25-0)

<span id="page-21-1"></span>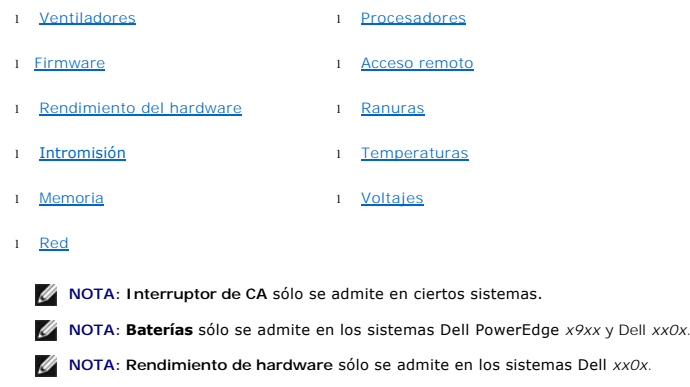

**NOTA: Suministros de energía** no está disponible en los sistemas Dell PowerEdge *1900*.

**NOTA: Administración de energía** sólo se admite en ciertos sistemas Dell *xx0x*.

El módulo de servidor o sistema puede tener un chasis de sistema principal o varios. El chasis de sistema principal osistema principal contiene los<br>componentes esenciales de un sistema. La ventana de acción del objeto **Cha Propiedades**.

### **Propiedades**

**Subfichas: Condición** | **Información** | **Componentes del sistema (FRU)**| **Panel anterior**

En la ficha **Propiedades**, se puede:

l [Ver la condición o estado de los sensores y de los componentes de hardware. Cada componente de la lista tiene un icono "](file:///E:/Software/svradmin/6.0.1/sp/UG/using.htm#wp1043610)Indicadores de estado de los componentes del módulo del sistema o servidor" junto a su nombre. Una marca de verificación verde ( $\blacktriangledown$ ) indica que el componente se encuentra en un estado satisfactorio (normal). Un triángulo amarillo con un signo de admiración dentro (1) indica que un componente está en una condición de advertencia (no crítica) y requiere atención rápida. Una X roja ( ) indica que el componente está en una condición de falla (crítica) y requiere atención inmediata. Un espacio en blanco ( ) indica que la condición de un componente es desconocida. Entre los componentes supervisados disponibles se incluyen

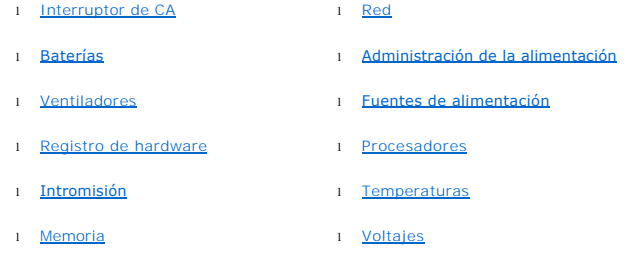

**NOTA: Interruptor de CA** sólo se admite en ciertos sistemas.

**NOTA: Baterías** sólo se admite en los sistemas Dell PowerEdge *x9xx* y Dell *xx0x*.

**NOTA: Suministros de energía** no está disponible en los sistemas Dell PowerEdge *1900*.

**NOTA: Administración de energía** sólo se admite en ciertos sistemas Dell *xx0x*.

l Ver información sobre los atributos del chasis del sistema principal.

l Ver información detallada sobre las unidades reemplazables en el campo (FRU) que están instaladas en el sistema (bajo la subficha **Componentes del sistema (FRU)**).

l Activar o desactivar los botones del panel anterior del sistema administrado; es decir, el botón de encendido y el botón de interrupción no enmascaradora (NMI) (si están presentes en el sistema).

## <span id="page-21-0"></span>**Interruptor de CA**

Al hacer clic en el objeto **Interruptor de CA** aparecerán las funciones claves del interruptor de protección contra fallas de CA del sistema. La ventana de acción del objeto **Interruptor de CA** puede tener la siguiente ficha, en función de los privilegios de grupo del usuario: **Propiedades**.

#### **Propiedades**

**Subficha: Información**

<span id="page-22-2"></span>En la ficha **Propiedades**, puede ver la información de redundancia del interruptor de corriente alterna y la información de las líneas de corriente alterna.

#### <span id="page-22-0"></span>**Baterías**

Haga clic en el objeto **Baterías** para ver información sobre las baterías instaladas del sistema. Las baterías mantienen la fecha y hora cuando su sistema está apagado. La batería guarda los valores de configuración del BIOS del sistema, lo que hace posible que el sistema se reinicie con eficiencia. La ventana de<br>acciones del objeto **Baterías** puede tener las siguientes fichas, e

#### **Propiedades**

#### **Subficha: Información**

En la ficha **Propiedades**, puede ver las lecturas actuales y el estado de las baterías del sistema.

### **Administración de alertas**

<span id="page-22-1"></span>En la ficha **Administración de alertas**, puede configurar las alertas que quiera que se activen en caso de una advertencia de batería o un suceso crítico/falla.

#### **BIOS**

Haga clic en el objeto **BIOS** para administrar las funciones claves del BIOS del sistema. El BIOS del sistema contiene programas almacenados en un conjunto de chips de memoria flash que controlan las comunicaciones entre el microprocesador y los dispositivos periféricos, como el teclado y el adaptador de vídeo, y otras funciones diversas, como mensajes del sistema. La ventana de acciones del objeto **BIOS puede tener las siguientes fichas, en función de los privilegios**<br>de grupo del usuario: **Propiedades y Configuración**.

#### **Propiedades**

## **Subficha: Información**

En la ficha **Propiedades**, usted puede ver la información del BIOS.

#### **Configuración**

#### **Subficha: BIOS**

En la ficha **Configuración**, puede establecer el estado de cada objeto de configuración del BIOS.

**NOTA:** Si establece la secuencia de inicio como **Lista de dispositivos** en la ficha **Configuración,** la secuencia de inicio resultante será: disco flexible, unidad de CD IDE, disco duro, ROM de opción (si los dispositivos están disponibles).

Puede modificar el estado de muchas características de configuración del BIOS, entre otras, el puerto serie, las tarjetas controladoras de interfaces de red, la<br>secuencia de inicio, los puertos USB para acceso del usuario, temporizador de vigilancia de la recuperación automática de sistema (ASR), el hipervisor incorporado y la información de los puertos adicionales de red LAN en la placa base.

Posiblemente se muestren otras características de configuración, dependiendo de la configuración específica de su sistema. Sin embargo, es posible que en la<br>pantalla de configuración mediante F2 del BIOS se muestren alguna **Administrator** 

**NOTA:** La información de configuración del NIC dentro de la configuración del **BIOS** de Server Administrator puede no ser correcta para los NIC incorporados. El uso de la pantalla de configuración del BIOS para activar o desactivar los NIC puede producir resultados inesperados. Se recomienda<br>que realice todas las configuraciones de los NIC incorporados por medio d durante el inicio del sistema.

<span id="page-22-3"></span>**A NOTA:** La ficha Configuración del BIOS de su sistema sólo muestra las características del BIOS admitidas en su sistema.

#### **Ventiladores**

Al hacer clic en el objeto **Ventiladores**, usted puede administrar los ventiladores del sistema. El Server Administrator supervisa el estado de cada ventilador del sistema midiendo sus rpm. Las sondas de ventilador generan informes sobre las revoluciones por minuto para el Server Administrator Instrumentation Service. Al seleccionar **Ventiladores** en el árbol de dispositivos, los detalles se muestran en el área de datos del panel derecho de la página de inicio de Server Administrator. La ventana de acciones del objeto **Ventiladores** puede tener las siguientes fichas, en función de los privilegios de grupo del usuario: **Propiedades** y **Administración de alertas**.

#### **Propiedades**

#### **Subfichas: Sondas del ventilador** | **Control del ventilador**

En la ficha **Propiedades**, se puede:

l Ver las lecturas actuales de las sondas de ventilador del sistema y configurar los valores mínimo y máximo para el umbral de advertencia de las sondas del ventilador.

**NOTA:** Algunos campos de la sonda del ventilador cambian de acuerdo con el tipo de firmware que tenga su sistema: BMC o ESM. Algunos valores de umbral no se pueden editar en sistemas basados en BMC.

l Seleccionar las opciones de control del ventilador.

#### **Administración de alertas**

#### <span id="page-23-4"></span>**Subfichas: Acciones de alerta** | **Capturas SNMP**

### En la ficha **Administración de alertas**, usted puede:

- l Ver los valores actuales de las acciones de alerta y establecer las acciones de alerta que desea que se realicen en caso de que un ventilador devuelva un valor de advertencia o de falla.
- l Ver los umbrales actuales de alerta de las capturas SNMP y establecer los niveles de los umbrales de alerta para los ventiladores. Las capturas seleccionadas se desencadenarán si el sistema genera el suceso correspondiente en el nivel de gravedad seleccionado.

#### <span id="page-23-0"></span>**Firmware**

Haga clic en el objeto **Firmware, para administrar el firmware del sistema. El firmware está formado por programas o datos que se han escrito en la ROM. El<br>firmware puede iniciar y hacer funcionar un dispositivo. Cada cont** 

## **Propiedades**

#### **Subficha: Información**

En la ficha **Propiedades**, usted puede ver la información del firmware del sistema.

### <span id="page-23-1"></span>**Rendimiento del hardware**

Haga clic en el objeto **Rendimiento del hardware** para ver el estado y la causa de la degradación de rendimiento del sistema. La ventana de acción del objeto **Rendimiento del hardware** puede tener la siguiente ficha, en función de los privilegios de grupo del usuario: **Propiedades**.

La [tabla 5](#page-23-5)-1 muestra una lista de los posibles valores para el estado y causa de una sonda:

### <span id="page-23-5"></span>**Tabla 5-1. Opciones de configuración de la página de inicio de Preferencias**

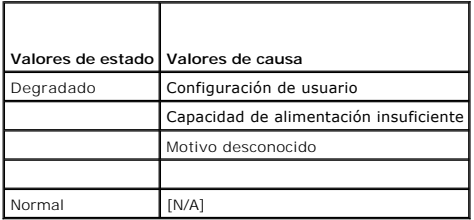

#### **Propiedades**

#### **Subficha: Información**

Bajo la ficha **Propiedades**, usted puede ver los detalles de la degradación de rendimiento del sistema.

#### <span id="page-23-2"></span>**Intromisión**

Haga clic en el objeto **Intromisión**, para administrar el estado de intromisión al chasis del sistema. El Server Administrator supervisa el estado de intromisión<br>al chasis como medida de seguridad para evitar accesos no au abriendo o ha abierto la cubierta del chasis del sistema. La ventana de acciones del objeto **Intromisión** puede tener las siguientes fichas, en función de los privilegios de grupo del usuario: **Propiedades** y **Administración de alertas**.

#### **Propiedades**

#### **Subficha: Intromisión**

En la ficha **Propiedades**, se puede ver el estado de intromisión al chasis.

#### **Administración de alertas**

**Subfichas: Acciones de alerta** | **Capturas SNMP**

En la ficha **Administración de alertas**, usted puede:

- 1 Ver los valores actuales de las acciones de alerta y establecer las acciones de alerta que desea que se realicen en caso de que el sensor de intromisión devuelva un valor de advertencia o de falla.
- ⊥ Ver los umbrales actuales de alerta de las capturas SNMP y establecer los niveles de los umbrales de alerta para el sensor de intromisión. Las capturas<br>seleccionadas se desencadenarán si el sistema genera el suceso corr

#### <span id="page-23-3"></span>**Memoria**

Haga clic en el objeto **Memoria**, para administrar los dispositivos de memoria del sistema. El Server Administrator supervisa el estado del dispositivo de memoria de cada módulo de memoria presente en el sistema supervisado. Los sensores previos de falla del dispositivo de memoria supervisan los módulos de<br>memoria por recuento del número de correcciones de memoria de ECC. El <span id="page-24-2"></span>el sistema admite esta función. La ventana de acciones del objeto **Memoria** puede tener las siguientes fichas, en función de los privilegios de grupo del usuario: **Propiedades y Administración de alertas**.

## **Propiedades**

## **Subficha: Memoria**

En la ficha **Propiedades**, usted puede ver los atributos de la memoria, así como los detalles y el estado de los dispositivos de memoria.

**NOTA**: Si un sistema que tiene bancos de memoria de repuesto entra en un estado de redundancia perdida, es posible que no sea obvio cuál módulo<br>de memoria lo ha ocasionado. Si no puede determinar qué DIMM se debe sustitui *memoria de repuesto* del registro ESM del sistema para averiguar cuál es el módulo de memoria que falló.

### **Administración de alertas**

**Subfichas: Acciones de alerta** | **Capturas SNMP**

En la ficha **Administración de alertas**, usted puede:

- l Ver los valores actuales de las acciones de alerta y establecer las acciones de alerta que desea que se realicen en caso de que un módulo de memoria devuelva un valor de advertencia o de falla.
- 1 Ver los umbrales actuales de alerta de las capturas SNMP y establecer los niveles de los umbrales de alerta para los módulos de memoria. Las capturas seleccionadas se desencadenarán si el sistema genera el suceso correspondiente en el nivel de gravedad seleccionado.

#### <span id="page-24-3"></span>**Red**

Haga clic en el objeto **Red** para administrar los NIC del sistema. El Server Administrator supervisa el estado de cada NIC presente en el sistema para garantizar una conexión remota continua. La ventana de acción del objeto **Red** puede tener la siguiente ficha, en función de los privilegios de grupo del usuario: **Propiedades**.

#### **Propiedades**

#### **Subficha: Información**

En la ficha **Propiedades** puede ver información sobre los NIC instalados en el sistema.

<span id="page-24-0"></span>**AOTA: En la sección "Direcciones IPv6", Server Administrator mostrará sólo dos direcciones además de la dirección local de vínculo.** 

### **Puertos**

Haga clic en el objeto **Puertos** para administrar los puertos externos del sistema. Server Administrator supervisa el estado de cada puerto externo presente en el sistema. La ventana de acción del objeto **Puertos** puede tener la siguiente ficha, dependiendo de los privilegios de grupo del usuario: **Propiedades**.

### **Propiedades**

#### **Subficha: Información**

<span id="page-24-1"></span>En la ficha **Propiedades**, usted puede ver información sobre los puertos externos del sistema.

### **Administración de la alimentación**

## **Supervisión**

#### **Subfichas: Consumo | Estadísticas**

La ficha Consumo permite ver y administrar la información sobre consumo de alimentación del sistema, expresada en vatios y BTU/h.

**BTU/h=watt X 3,413** (valor redondeado al número entero más cercano)

Server Administrator supervisa el estado del consumo de energía y el amperaje y lleva un registro de los detalles estadísticos de la alimentación.

También es posible ver la capacidad instantánea del sistema y la capacidad pico del sistema. Los valores se muestran en vatios y BTU/h (unidad térmica británica). Los umbrales de alimentación pueden establecerse en vatios y BTU/h.

La ficha Estadísticas permite ver y restablecer las estadísticas de seguimiento de alimentación del sistema, tales como consumo de energía, potencia pico del sistema y amperaje pico del sistema.

#### **Administración**

### **Subfichas: Presupuesto | Perfiles**

La ficha Presupuesto le permite ver los atributos de inventario de la alimentación, tales como la alimentación en estado inactivo o alimentación potencial máxima del sistema, expresados en vatios y BTU/h. También es posible utilizar la opción Presupuesto de alimentación para activar un límite de alimentación y establecerlo para el sistema.

La ficha Perfiles permite elegir un perfil de alimentación para maximizar el rendimiento del sistema y ahorrar energía.

### **Administración de alertas**

**Subfichas: Acciones de alerta | Capturas SNMP** 

<span id="page-25-1"></span>Utilice la ficha Acciones de alerta para definir acciones de alerta del sistema para diversos sucesos como Advertencia de sonda de alimentación del sistema y Alimentación pico del sistema.

Utilice la ficha Capturas SNMP para configurar este tipo de capturas para el sistema.

Es posible que determinadas funciones de administración de la alimentación sólo estén disponibles en los sistemas activados con el Bus de administración de La alimentación (PMBus).

## <span id="page-25-0"></span>**Fuentes de alimentación**

Haga clic en el objeto Suministros de energía para administrar los suministros de energía del sistema. El Server Administrator supervisa el estado del suministro de energía, incluyendo la redundancia, para garantizar que cada suministro de energía presente en el sistema funciona correctamente. La ventana<br>de acciones del objeto Suministros de energía puede incluir las sig **Administración de alertas**.

#### **Propiedades**

### **Subficha: Elementos**

En la ficha **Propiedades**, se puede:

l Ver información sobre los atributos de redundancia de los suministros de energía. l Verificar el estado de cada elemento de suministros de energía, incluso la potencia de entrada nominal y la potencia máxima de salida. El atributo<br>Potencia de entrada nominal sólo se muestra en los sistemas PMBus a parti

#### **Administración de alertas**

**Subfichas: Acciones de alerta** | **Capturas SNMP**

En la ficha **Administración de alertas**, usted puede:

- l Ver los valores actuales de las acciones de alerta y establecer las acciones de alerta que desea que se realicen en caso de que la alimentación de un sistema genere un valor de advertencia o de falla.
- l Configurar destinos de alertas de sucesos de plataforma para direcciones IPv6.
- l Ver los umbrales actuales de alerta de las capturas SNMP y establecer los niveles de umbral de alerta para la potencia del sistema expresada en vatios. Las capturas seleccionadas se desencadenarán si el sistema genera el suceso correspondiente en el nivel de gravedad seleccionado.

<span id="page-25-2"></span>**NOTA:** La captura de Potencia pico del sistema sólo generará sucesos para el nivel de gravedad Informativo.

#### **Procesadores**

Haga clic en el objeto **Procesadores** para administrar los microprocesadores del sistema. El procesador es el principal chip de cálculo que hay dentro del sistema y que controla la interpretación y ejecución de funciones aritméticas y lógicas. La ventana de acciones del objeto Procesadores puede tener las<br>siguientes fichas, en función de los privilegios de grupo del usuario:

#### **Propiedades**

#### **Subficha: Información**

En la ficha **Propiedades**, usted puede ver información sobre los microprocesadores del sistema y acceder a información detallada de capacidades y caché.

### **Administración de alertas**

**Subfichas: Acciones de alerta** | **Capturas SNMP**

En la ficha **Administración de alertas**, usted puede:

- l Ver los valores de las acciones de alerta actuales y establecer las acciones de alerta que desea que se realicen en caso de que un procesador devuelva un valor de advertencia o de falla.
- l Ver los umbrales de alerta actuales de las capturas SNMP y establecer los niveles de los umbrales de alerta para los procesadores. Las capturas seleccionadas se desencadenarán si el sistema genera el suceso correspondiente en el nivel de gravedad seleccionado.

#### <span id="page-25-3"></span>**Acceso remoto**

Haga clic en el objeto **Acceso remoto para ad**ministrar las funciones del Controlador de administración de la placa base (BMC) o de Integrated Dell Remote<br>Access Controller (iDRAC) y del controlador de acceso remoto.

Al seleccionar la ficha Acceso remoto, puede administrar funciones de BMC/iDRAC tales como la información general relacionada. También puede administrar la<br>configuración del BMC/iDRAC en una red de área local (LAN), el pue BMC/iDRAC de una comunicación en serie en la LAN y los usuarios del BMC/iDRAC.

**NOTA:** El **BMC** es compatible con los sistemas Dell PowerEdge *x8xx* y *x9xx*, en tanto **iDRAC sólo es compatible con los sistemas Dell** *xx0x* **y xx1x.**

**NOTA:** Si se utiliza una aplicación que no sea Server Administrator para configurar el BMC/iDRAC mientras Server Administrator se está ejecutando, es posible que se produzca una asincronía entre los datos de configuración del BMC/iDRAC mostrados por Server Administrator y el BMC/iDRAC. Se<br>recomienda utilizar Server Administrator para configurar el BMC/iDRAC mientras Ser

El DRAC le permite tener acceso a las funciones de administración remota de su sistema. El DRAC de Server Administrator proporciona el acceso remoto a

<span id="page-26-2"></span>sistemas no operativos, notificación de alertas cuando se apaga un sistema y la posibilidad de reiniciar un sistema.

La ventana de acción del objeto **Acceso remoto** puede tener las siguientes fichas, dependiendo de los privilegios de grupo del usuario: **Propiedades**, **Configuración** y **Usuarios**.

**Propiedades**

### **Subficha: Información**

La ficha **Propiedades** le permite ver información general sobre el dispositivo de acceso remoto. También le permite ver los atributos de las direcciones IPv4 e IPv6.

Haga clic en **Restablecer valores predeterminados** para restablecer todos valores predeterminados de los atributos en el sistema.

#### **Configuración**

#### **Subfichas: LAN** | **Puerto serie** | **Comunicación en serie en la LAN** |**Configuración adicional**

En la ficha **Configuración**, cuando el BMC/iDRAC está configurado, usted puede configurar el BMC/iDRAC en una LAN, el puerto serie para el BMC/iDRAC y el BMC/iDRAC de una comunicación en serie en la LAN.

Cuando el DRAC está configurado, la ficha **Configuración** le permite:

l Configurar propiedades de red

**NOTA:** Los campos **Activar el NIC**, **Selección del NIC** y **Clave de cifrado** sólo se muestran en los sistemas Dell PowerEdge *x9xx*.

La ficha Configuración adicional le permite activar o desactivar las propiedades IPv4/IPv6.

**A** NOTA: La activación o desactivación de IPv4/IPv6 sólo es posible en un entorno de doble pila (donde ambas pilas IPv4 e IPv6 están cargadas).

#### **Usuarios**

### **Subficha: Usuarios**

En la ficha **Usuarios,** puede modificar la configuración de usuario de acceso remoto. Puede agregar, configurar y ver información acerca de los usuarios del<br>Remote Access Controller.

**NOTA:** En los sistemas Dell PowerEdge *x9xx*:

- l Se muestran diez identificaciones de usuario. Si hay una tarjeta DRAC instalada, se mostrarán dieciséis identificaciones de usuario.
- l Se muestra la columna Carga de comunicación en serie en la LAN.

#### <span id="page-26-0"></span>**Ranuras**

Haga clic en el objeto **Ranuras para administrar los conectores o los zócalos de la placa base que aceptan tarjetas de circuitos impresos; por ejemplo, tarjetas<br>de expansión. La ventana de acción del objeto <b>Ranuras** tiene

#### **Propiedades**

### **Subficha: Información**

En la ficha **Propiedades**, usted puede ver información sobre todas las ranuras y adaptadores instalados.

### <span id="page-26-1"></span>**Temperaturas**

Haga clic en el objeto **Temperaturas** para administrar la temperatura del sistema a fin de evitar daños térmicos en los componentes internos del sistema. El Server Administrator supervisa la temperatura en varias ubicaciones del chasis del sistema para garantizar que las temperaturas del interior del chasis no<br>suban demasiado. La ventana de acciones del objeto **Temperaturas pu Propiedades** y **Administración de alertas**.

#### **Propiedades**

#### **Subficha: Sondas de temperatura**

En la ficha **Propiedades**, puede ver las lecturas actuales y estados de las sondas de temperatura del sistema y configurar valores mínimos y máximos para el umbral de advertencia de sonda de temperatura.

**NOTA:** Algunos campos de la sonda de temperatura cambian de acuerdo con el tipo de firmware que tenga su sistema: BMC o ESM. Algunos valores de<br>umbral no se pueden editar en sistemas basados en BMC. Al asignar valores de mínimos o máximos que usted introduce al valor asignable más cercano.

## **Administración de alertas**

**Subfichas: Acciones de alerta** | **Capturas SNMP**

En la ficha **Administración de alertas**, usted puede:

l Ver los valores actuales de las acciones de alerta y establecer las acciones de alerta que desea que se realicen en caso de que una sonda de

temperatura devuelva un valor de advertencia o de falla.

- <span id="page-27-2"></span>l Ver los umbrales de alerta actuales de las capturas SNMP y establecer los niveles de los umbrales de alerta para las sondas de temperatura. Las capturas seleccionadas se desencadenarán si el sistema genera el suceso correspondiente en el nivel de gravedad seleccionado.
- NOTA: Los usuarios pueden establecer los valores máximos y mínimos para los umbrales de la sonda de temperatura de un chasis externo usando sólo<br>números enteros. Si los usuarios intentan introducir un valor para el umbral contenga decimales, únicamente el número entero antes de la posición decimal se guardará como el valor del umbral.

### <span id="page-27-3"></span>**Voltajes**

Al hacer clic en el objeto **Voltajes**, usted puede administrar los niveles de voltaje en el sistema. El Server Administrator supervisa los voltajes de los componentes críticos en distintas ubicaciones de chasis del sistema supervisado. La ventana de acciones del objeto Voltajes puede tener las siguientes<br>fichas, en función de los privilegios de grupo del usuario: Propiedades

#### **Propiedades**

#### **Subficha: Sondas de voltaje**

En la ficha **Propiedades** se pueden ver las lecturas actuales y estados de las sondas de voltaje del sistema y configurar valores mínimos y máximos para el umbral de advertencia de sonda de voltaje.

**NOTA:** Algunos campos de la sonda de voltaje cambian de acuerdo con el tipo de firmware que tenga su sistema: BMC o ESM. Algunos valores de umbral no se pueden editar en sistemas basados en BMC.

### **Administración de alertas**

**Subfichas: Acciones de alerta** | **Capturas SNMP**

En la ficha **Administración de alertas**, usted puede:

- l Ver los valores actuales de las acciones de alerta y establecer las acciones de alerta que desea que se realicen en caso de que un sensor de voltaje del sistema devuelva un valor de advertencia o de falla.
- l Ver los umbrales actuales de las alertas de capturas SNMP y establecer los niveles de umbral de alerta para los sensores de voltaje. Las capturas<br>seleccionadas se desencadenarán si el sistema genera el suceso correspondi

## <span id="page-27-0"></span>**Software**

Haga clic en el objeto **Software** para ver información detallada sobre la versión de los componentes de software esenciales del sistema administrado, por ejemplo, el sistema operativo y el software Systems Management. La ventana de acción del objeto **Software** tiene la siguiente ficha, en función de los privilegios de grupo del usuario: **Propiedades**.

#### **Propiedades**

#### **Subficha: Resumen**

En la ficha **Propiedades**, usted puede ver un resumen del software del sistema operativo del sistema supervisado y del software de administración de sistemas.

### **Sistema operativo**

Haga clic en el objeto **Sistema operativo** para ver información básica sobre el sistema operativo. La ventana de acción del objeto Sistema operativo tiene la<br>siguiente ficha, en función de los privilegios de grupo del usua

#### **Propiedades**

### **Subficha: Información**

<span id="page-27-1"></span>En la ficha **Propiedades**, usted puede ver información sobre el sistema operativo.

#### **Almacenamiento**

Server Administrator proporciona el Storage Management Service:

El Storage Management Service proporciona funciones para configurar dispositivos de almacenamiento. En la mayoría de los casos, el Storage Management<br>Service se instala utilizando Configuración típica. Storage Management S Enterprise Linux y SUSE® Linux Enterprise Server.

Cuando está instalado el Storage Management Service, haga clic en el objeto **Almacenamiento** para ver el estado y configuración de diversos dispositivos de<br>almacenamiento de arreglo conectados, discos del sistema, etc.

En el caso de Storage Management Service, la ventana de acción del objeto **Almacenamiento** tiene la siguiente ficha, en función de los privilegios de grupo del usuario: **Propiedades**.

### **Propiedades**

#### **Subficha: Condición**

<span id="page-28-2"></span>En la ficha **Propiedades**, usted puede ver el estado de los sensores y los componentes de almacenamiento conectados, por ejemplo, los subsistemas de arreglos y los discos del sistema operativo.

# <span id="page-28-0"></span>**Administración de preferencias: Opciones de configuración de la página de inicio**

El panel izquierdo de la página de inicio de Preferencias (donde se muestra el árbol del sistema en la página de inicio de Server Administrator) muestra todas<br>las opciones de configuración disponibles en la ventana del árb instalado en el sistema administrado.

Consulte la [tabla 5](#page-28-1)-2 para ver las opciones de configuración de la página de inicio de Preferencias.

## <span id="page-28-1"></span>**Tabla 5-2. Opciones de configuración de la página de inicio de Preferencias**

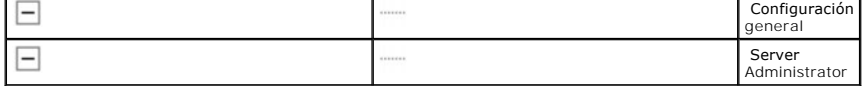

## **Configuración general**

Haga clic en el objeto **Configuración general** para establecer las preferencias de usuario y del Servicio de conexión de SA de DSM (Web Server) para las<br>funciones seleccionadas de Server Administrator. La ventana de acción

#### **Usuario**

**Subficha: Propiedades**

En la ficha **Usuario**, usted puede establecer las preferencias de usuario, como la apariencia de la página de inicio y la dirección de correo electrónico predeterminada para el botón **Correo electrónico**.

## **Web Server**

**Subfichas: Propiedades | Certificado X.509**

En la ficha **Web Server**, usted puede:

- 1 Establecer las preferencias del servicio de conexión de SA de DSM. Consulte "Servicio de conexión y configuración de seguridad de la administración de servidores de Dell Systems Management" para ver instrucciones acerca de cómo configurar las preferencias del servidor.
- l Configurar la dirección de servidor SMTP y la dirección IP de enlace en el modo de dirección IPv6.
- llevar a cabo la administración de certificados X.509 al generar un nuevo certificado X.509, volver a usar un certificado X.509 o importar un certificado (X.509 c importar un certificado<br>raíz o cadena de certificados de un "[Administración de certificados X.509](file:///E:/Software/svradmin/6.0.1/sp/UG/using.htm#wp1076599)".

## **Server Administrator**

Haga clic en el objeto **Server Administrator** para activar o desactivar el acceso de los usuarios con privilegios de usuario o de usuario avanzado y configurar la contraseña root de SNMP. La ventana de acción del objeto **Server Administrator** puede tener la siguiente ficha, en función de los privilegios de grupo del usuario: **Preferencias**.

## **Preferencias**

### **Subficha: Configuración de acceso | Configuración de SNMP**

En la ficha **Preferencias**, usted puede:

- l Activar o desactivar el acceso de usuarios con privilegios de usuario o de usuario avanzado.
- l Configurar la contraseña root de SNMP.

**NOTA:** El usuario predeterminado para la configuración SNMP es root, y la contraseña es calvin.

- l Configurar las operaciones Set de SNMP.
- **NOTA: Después de configurar las operaciones Set de SNMP, se deben reiniciar los servicios para que los cambios tengan efecto. En sistemas que<br>ejecutan sistemas operativos Microsoft Windows admitidos, se debe reiniciar el** operativos Red Hat Enterprise Linux y SUSE Linux Enterprise Server admitidos, se deben reiniciar los servicios de Server Administrator ejecutando el comando de reinicio srvadmin-services.sh.

[Regresar a la página de contenido](file:///E:/Software/svradmin/6.0.1/sp/UG/index.htm)

#### <span id="page-30-0"></span>[Regresar a la página de contenido](file:///E:/Software/svradmin/6.0.1/sp/UG/index.htm)

## **Introducción**

**Guía del usuario de la versión 6.0.1 de Dell™ OpenManage™ Server Administrator**

- **O** Información general
- [Funciones integradas](#page-30-2)
- [Página de inicio de Server Administrator](#page-31-0)
- Otros documentos que puede necesitar
- [Obtención de asistencia técnica](#page-32-0)

## <span id="page-30-1"></span>**Información general**

Server Administrator ofrece una solución integral de administración de sistemas individualizada mediante dos opciones: una interfaz gráfica del usuario (GUI)<br>integrada que se puede acceder mediante explorador web y una int

**NOTA:** A los fines de Server Administrator, un sistema puede ser un sistema independiente, un sistema con unidades de almacenamiento en red conectadas en un chasis separado o un sistema modular compuesto por uno o más módulos de servidor en un gabinete modular.

Server Administrator proporciona información sobre:

- l Sistemas que funcionan correctamente y sistemas que presentan problemas
- l Sistemas que requieren operaciones de recuperación remota

**NOTA:** Para la recuperación remota, se debe instalar una tarjeta Dell™ Remote Access Controller.

## <span id="page-30-2"></span>**Funciones integradas**

Server Administrator proporciona una gestión y administración de sistemas locales y remotos fácil de usar mediante un completo conjunto de servicios de administración integrados. Server Administrator es la instalación única en el sistema que se está administrando y se puede acceder a él tanto de forma local<br>como remota desde su página de inicio. Se puede acceder a los sis marcación de entrada. Server Administrator garantiza la seguridad de las conexiones de administración mediante el control de acceso basado en funciones (RBAC), la autentificación y el cifrado SSL (capa de conexión segura) estándar de la industria.

## **Instalación**

Puede instalar Server Administrator por medio del DVD *Dell™ Systems Management Tools and Documentation*. El DVD incluye un programa de instalación para<br>instalar, actualizar y desinstalar Server Administrator y otros comp

Para obtener más información sobre la instalación y desinstalación de Server Administrator, consulte la *Guía de instalación rápida del software Dell OpenManage y*<br>la Guía del usuario de instalación y seguridad de Dell Op

**NOTA:** Si tiene un sistema modular, debe instalar Server Administrator en cada uno de los módulos del servidor que está instalado en el chasis.

## **Actualización de los componentes individuales del sistema**

Para actualizar componentes individuales del sistema, utilice los Dell Update Packages específicos para los componentes. Utilice el *DVD Dell Server Updates*<br>para ver el informe completo de versiones y actualizar todo un s

Consulte la *Guía del usuario de Server Update Utility* para más información acerca de la obtención y el uso de Server Update Utility (SUU) para actualizar los<br>sistemas Dell o para ver las actualizaciones disponibles para

## **Storage Management Service**

El Storage Management Service proporciona información de administración de almacenamiento en una vista gráfica integrada.

El Storage Management Service de Server Administrator:

- l Le permite ver el estado del almacenamiento local y remoto conectado a un sistema supervisado
- l Es compatible con SCSI, SATA, ATA y SAS. No es compatible con Fibre Channel
- i Permite realizar funciones de controlador y gabinete para todos los controladores y gabinetes RAID y no RAID compatibles desde una sola<br>interfaz de líneas de comando sin usar utilidades del BIOS del controlador
- l Protege los datos al configurar la redundancia de datos, al asignar repuestos dinámicos o al reconstruir las unidades fallidas.
- l Proporciona funciones para configurar el almacenamiento

Para obtener información detallada sobre el componente Storage Management Service, consulte la *Guía del usuario de Dell OpenManage Server Administrator Storage Management* que se encuentra en el DVD *Dell Systems Management Tools and Documentation o* en el sitio web de asistencia de Dell: **support.dell.com**.

## **Instrumentation Service**

Instrumentation Service proporciona acceso rápido a información detallada de fallas y rendimiento recopilada por agentes de administración de sistemas<br>estándares de la industria, y permite la administración remota de siste

## **Remote Access Controller**

**A NOTA: El Remote Access Controller no está disponible en sistemas modulares. Se debe conectar directamente al controlador Acceso remoto** incorporado/Chasis modular (ERA/MC) de Dell en un sistema modular. Consulte la *Guía del usuario de Acceso remoto incorporado/MC de Dell* para obtener<br>más información.

Remote Access Controller ofrece una solución integral de administración remota para los sistemas que cuentan con Dell Remote Access Controller (DRAC) o<br>controlador de administración de la placa base (BMC)/Integrated DellRe a un sistema inoperable, permitiéndole recuperarlo y hacerlo funcionar de la manera más rápida posible. El Remote Access Controller también ofrece<br>notificaciones de alerta cuando un sistema está apagado y permite reiniciar causa probable de los bloqueos del sistema y guarda la pantalla de bloqueo más reciente.

## **Registros**

Server Administrator muestra registros de comandos emitidos hacia el sistema o por el mismo, sucesos de hardware supervisados y alertas del sistema. Los<br>registros se pueden ver en la página de inicio, imprimir o guardar co

## <span id="page-31-0"></span>**Página de inicio de Server Administrator**

La página de inicio de Server Administrator proporciona tareas de administración de sistemas basadas en explorador de web fácil de instalar y fácil de usar, desde el sistema administrado o desde un host remoto mediante una LAN, servicio dial-up o red inalámbrica. Cuando el servicio de conexión Dell Systems Management Server Administrator (servicio de conexión de SA de DSM ) está instalado y configurado en el sistema administrado, se pueden realizar funciones de administración remotas desde cualquier sistema que tenga una conexión y un explorador compatible de web. Además, la página de inicio del Server Administrator ofrece una amplia ayuda contextual en línea.

## <span id="page-31-1"></span>**Otros documentos que puede necesitar**

Además de esta *Guía del usuario*, encontrará las siguientes guías en el sitio web de asistencia de Dell (**support.dell.com**) o en el DVD *Dell Syste*ms Management Tools and Documentation*:*

- l La *Matriz de compatibilidad de software de sistemas Dell* proporciona información acerca de los diversos sistemas Dell, los sistemas operativos compatibles con dichos sistemas y los componentes de Dell OpenManage que pueden instalarse en estos sistemas.
- ı ∟a *Guía del usuario de instalación y seguridad de Dell OpenManage* proporciona información completa acerca de los procedimientos de instalación e<br>Instrucciones paso a paso para instalar, actualizar y desinstalar Server
- 1 La Guía de instalación rápida del software Dell OpenManage proporciona una descripción general de las aplicaciones que se pueden instalar en la estación (consola) de administración y en los sistemas administrados, así como procedimientos para instalar las aplicaciones del sistema administrado y de la consola en sistemas que ejecutan sistemas operativos compatibles.
- ⊥ La G*uía de compatibilidad de Dell OpenManage Server Administrator* ofrece información de compatibilidad acerca de la instalación y operación de Server<br>Administrator en varias plataformas de hardware (o sistemas) que ej Linux y SUSE Linux Enterprise Server.
- ⊥ La *Guía de referencia de SNMP de Dell OpenManage* Server Administrator documenta la base de información de administración (MIB) del protocolo de<br>administración de red sencillo (SNMP). MIB de SNMP define variables que e administración de sistemas.
- ı ∟a G*uía de referencia del CIM de Dell OpenManage* Server Administrator documenta el proveedor del Modelo común de información (CIM), una extensión<br>del archivo de formato de objeto de administración (MOF) estándar. El M compatibles.
- 1 En la Guía de referencia de mensajes de Dell OpenManage Server Administrator se presenta una lista de mensajes que aparecen en el registro de alertas de la página de inicio de Server Administrator o en el visor de sucesos del sistema operativo. En esta guía se explica el texto, la gravedad y la causa de<br>cada uno de los mensajes de alerta de Instrumentation Service que e
- l La *Guía del usuario de la interfaz de línea de comando de Dell OpenManage* Server Administrator documenta la interfaz de línea de comando de Server Administrator completa, incluyendo una explicación de los comandos de la CLI para ver el estado del sistema, acceder a registros, crear informes,<br>configurar diversos parámetros de componentes y establecer umbrales de falla
- l La *Guía del usuario de Dell Integrated Remote Access Controller* proporciona información detallada sobre la configuración y el uso de iDRAC.
- l La *Guía del usuario de Dell Chassis Management Controller* proporciona información detallada sobre la instalación, la configuración y el uso de CMC.
- l La *Guía del usuario de Dell Online Diagnostics* contiene información completa sobre cómo instalar y usar Online Diagnostics en el sistema.
- l La *Guía del usuario de las utilidades del controlador de administración de la placa base Dell OpenManage* proporciona información adicional sobre cómo usar Server Administrator para configurar y administrar el BMC del sistema.
- l La *Guía del usuario de Storage Management de Dell OpenManage* Server Administrator es una guía de referencia completa para la configuración y administración del almacenamiento local y remoto conectado a un sistema.
- ι ∟a *Guía de instalación y configuración de Dell* Remote Access Controller proporciona información completa sobre la instalación y configuración de un<br>controlador DRAC III, DRAC III/XT o ERA/O, la configuración de un co no funciona.
- 1 La Guía del usuario Racadm de Dell Remote Access Controller proporciona información sobre el uso de la utilidad de línea de comando racadm.
- ı ⊥a *Guía del usuario del Dell* Remote Access Controller 4 proporciona información completa sobre cómo instalar y configurar un controlador DRAC 4, y cómo<br>utilizar este último para acceder de manera remota a un sistema q
- 1 La Guía del usuario de Dell Remote Access Controller 5 proporciona información completa sobre cómo instalar y configurar un controlador DRAC 5, y cómo usar DRAC 5 para acceder de manera remota a un sistema que no funciona.
- l La *Guía del usuario del controlador Acceso remoto incorporado/MC de Dell* proporciona información completa sobre la configuración y el uso de un controlador ERA/MC para administrar y supervisar remotamente el sistema modular y sus recursos compartidos mediante una red.
- l La *Guía del usuario de Dell OpenManage Remote Install* proporciona información acerca de soluciones para el aprovisionamiento y la configuración desatendidos y simultáneos sobre la red mediante el aprovechamiento de tecnología basada en imágenes.
- l La *Guía del usuario de los Dell Update Packages* proporciona información acerca de cómo obtener y usar los paquetes Dell Update Packages como parte de su estrategia de actualización del sistema.
- l La *Guía del usuario de Dell OpenManage* Server Update Utility proporciona información acerca de la obtención y el uso de Server Update Utility (SUU) para actualizar los sistemas Dell o para ver las actualizaciones disponibles para cualquier sistema que aparezca en el repositorio.

El *DVD Dell Systems Management Tools and Documentation* contiene un archivo "readme" (léame) para Server Administrator, al igual que para la mayoría de las aplicaciones incluidas.

# <span id="page-32-0"></span>**Obtención de asistencia técnica**

Si en algún momento no entiende un procedimiento descrito en esta guía o si el producto no funciona como se espera, hay herramientas de ayuda a su disposición. Para obtener más información acerca de estas herramientas de ayuda, consulte "Obtención de ayuda" en el *Manual del propietario de hardware* del sistema.

Además, está disponible la certificación y capacitación Dell Enterprise. Para obtener más información, consulte **www.dell.com/training**. Es posible que este servicio no se ofrezca en todas las regiones

[Regresar a la página de contenido](file:///E:/Software/svradmin/6.0.1/sp/UG/index.htm)

# <span id="page-33-0"></span> **Registros de Server Administrator**

**Guía del usuario de la versión 6.0.1 de Dell™ OpenManage™ Server Administrator**

- **O** Información general
- ciones integradas
- **Registros de Server Administrator**

## <span id="page-33-1"></span>**Información general**

Server Administrator le permite ver y administrar registros de hardware, alertas y comandos. Todos los usuarios pueden acceder a los registros e imprimir<br>informes desde la página de inicio de Server Administrator o desde s correo electrónico al contacto de servicio designado.

Para obtener información acerca de cómo ver los registros y crear informes desde la línea de comandos, consulte la G*uía del usuario de la interfaz de línea de*<br>*comandos de Dell™ OpenManage™ Server Administrator.* 

Al ver los registros de Server Administrator, puede hacer clic en **Ayuda en la barra de navegación global para obtener información más detallada acerca de la<br>ventana específica que está viendo. La ayuda del registro de Ser** dependiendo del nivel de sus privilegios y de los grupos de hardware y software específicos que Server Administrator descubre en un sistema administrado.

## <span id="page-33-2"></span>**Funciones integradas**

Al hacer clic en el encabezado de una columna, los datos se ordenarán con base en la columna o el orden en la columna se invertirá. Además, cada ventana de registro contiene varios botones de tareas que se pueden utilizar para administrar y ofrecer asistencia al sistema.

## **Botones de tareas de la ventana de registro**

- l Haga clic en **Imprimir** para imprimir una copia del registro en la impresora predeterminada.
- 1 Haga clic en Exportar para guardar un archivo de texto que contiene los datos de registro (con los valores de cada campo de datos separados con un delimitador a elegir) en el directorio que usted especifique.
- l Haga clic en **Correo electrónico** para crear un mensaje de correo electrónico que incluya el contenido del registro como un archivo adjunto.
- l Haga clic en **Borrar registro** para borrar todos los sucesos del registro.
- l Haga clic en **Guardar como** para guardar el contenido del registro en un archivo **.zip**.
- l Haga clic en **Actualizar** para volver a cargar el contenido del registro en el área de datos de una ventana de acciones.

Consulte "[Botones de tareas](file:///E:/Software/svradmin/6.0.1/sp/UG/using.htm#wp1043643)" para obtener información adicional sobre el uso de los botones de tareas.

## <span id="page-33-3"></span>**Registros de Server Administrator**

Server Administrator proporciona los siguientes registros:

- l ["Registro de hardware](#page-33-4)"
- l ["Registro de alertas](#page-34-0)"
- l ["Registro de comandos](#page-34-1)"

## <span id="page-33-4"></span>**Registro de hardware**

Utilice el registro de hardware para buscar problemas potenciales en los componentes de hardware del sistema. En los sistemas Dell PowerEdge™ *x8xx*, *x9xx*  y xx1x, el indicador de estado de registro de hardware cambiará al estado crítico (◆ ) cuando el archivo de registro alcance el 100 por ciento de su<br>capacidad. Hay dos registros de hardware disponibles, en función del sis hardware al software de administración de sistemas. Cada componente enumerado en los registros dispone de un icono de indicador de estado situado junto a su nombre. Una marca de verificación verde ( $\vee$ ) indica que un componente está en un estado correcto (normal). Un triángulo amarillo con un signo de admiración dentro ( ) indica que un componente está en una condición de advertencia (no crítica) y requiere atención rápida. Una X roja (  $\bullet$  ) indica que un componente está en una condición de falla (crítica) y requiere atención inmediata. Un espacio en blanco () indica que el estado de un componente es desconocido.

Para acceder al registro de hardware, haga clic en **Sistema**, haga clic en la ficha **Registros** y luego haga clic en **Hardware**.

La información que aparece en los registros ESM y SEL incluye:

- <span id="page-34-2"></span>l El nivel de gravedad del suceso
- l La fecha y hora en la que se capturó el suceso
- l Una descripción del suceso

## **Mantenimiento del registro de hardware**

El icono del indicador de estado situado junto al nombre de registro en la página de inicio de Server Administrator, cambiará de estado normal ( $\blacktriangledown$ ) a un estado no crítico (ℤ▲) cuando el archivo de registro alcanza el 80% de su capacidad. Asegúrese de borrar el registro de hardware cuando éste alcance el<br>80% de la capacidad. Si se permite que el registro llegue al 100% de

## <span id="page-34-0"></span>**Registro de alertas**

**NOTA:** Si el registro de alertas muestra datos XML no válidos (por ejemplo, cuando los datos XML generados para la selección no están bien formados),<br>haga clic en **Borrar registro y vue**lva a visualizar la información del

Utilice el registro de alertas para supervisar diversos sucesos del sistema. Server Administrator genera sucesos en respuesta a cambios del estado de los<br>sensores y otros parámetros supervisados. Cada suceso de cambio de e denominado identificador de suceso, para cada categoría de fuente de suceso específica, así como un mensaje de suceso que describe el suceso. La<br>identificación del suceso y el mensaje describen de forma exclusiva la graved

Para acceder al registro de alertas, haga clic en **Sistema**, haga clic en la ficha **Registros** y luego haga clic en **Alerta**.

La información que aparece en el registro de alertas incluye:

- l El nivel de gravedad del suceso
- l La identificación del suceso
- l La fecha y hora en la que se capturó el suceso
- l La categoría del suceso
- l Una descripción del suceso

**NOTA:** El historial de registros podría necesitarse para efectos de resolución de problemas y de diagnóstico en el futuro. Por lo tanto, se recomienda guardar los archivos de registros.

<span id="page-34-1"></span>Consulte la *Guía de referencia de mensajes de Server Administrator* para obtener información detallada sobre los mensajes de alerta.

## **Registro de comandos**

**NOTA:** Si el registro de comandos muestra datos XML no válidos (por ejemplo, cuando los datos XML generados para la selección no están bien formados), haga clic en **Borrar registro** y vuelva a visualizar la información del registro.

Utilice el registro de comandos para supervisar todos los comandos emitidos por los usuarios de Server Administrator. El registro de comandos realiza un seguimiento de los inicios y cierres de sesión, de la inicialización y las acciones de apagado del Systems Management Software, y registra la última vez que se<br>borró el registro. El tamaño del archivo de registro de comand

Para acceder al registro de comandos, haga clic en **Sistema**, haga clic en la ficha **Registros** y luego haga clic en **Comando**.

La información que aparece en el registro de comandos incluye:

- l La fecha y la hora en que se invocó el comando
- l El usuario que está conectado en ese momento a la página de inicio de Server Administrator o a la CLI
- l Una descripción del comando y sus valores correspondientes

**NOTA:** El historial de registros podría necesitarse para efectos de resolución de problemas y de diagnóstico en el futuro. Por lo tanto, se recomienda<br>guardar los archivos de registros.

[Regresar a la página de contenido](file:///E:/Software/svradmin/6.0.1/sp/UG/index.htm)

# <span id="page-35-0"></span> **Uso de Remote Access Controller**

## **Guía del usuario de la versión 6.0.1 de Dell™ OpenManage™ Server Administrator**

- **O** Información general
- [Visualización de la información básica](#page-36-0)
- [Configuración del dispositivo de acceso remoto para usar una conexión LAN](#page-36-1)
- [Configuración del dispositivo de acceso remoto para usar una conexión de puerto serie](#page-38-0)
- [Configuración del dispositivo de acceso remoto para usar una conexión de comunicación en serie en la LAN](#page-38-1)
- [Configuración adicional para iDRAC](#page-39-0)
- [Configuración de usuarios del dispositivo de acceso remoto](#page-39-1)
- [Definición de alertas de filtro para sucesos de plataforma](#page-40-0)

**NOTA: El controlador de administración de la placa base (BMC)** es compatible con los sistemas Dell™ PowerEdge™ *x8xx* y *x9xx*, mientras que<br>Integrated Dell Remote Access Controller (iDRAC) es compatible con los sistema

## <span id="page-35-1"></span>**Información general**

En este capítulo se brinda información sobre la ubicación y el uso de las funciones de acceso remoto de BMC/iDRAC y DRAC.

El controlador de administración de la placa base (BMC) de Dell o el Integrated Dell Remote Access Controller (iDRAC) supervisa el sistema en busca de<br>sucesos críticos mediante la comunicación con diversos sensores en la p inteligente (IPMI), lo que le permite configurar, supervisar y recuperar sistemas de manera remota.

El DRAC es una solución de hardware y software para administración de sistemas diseñada para proporcionar funciones de administración remota, recuperación de sistemas bloqueados y control de alimentación para los sistemas Dell.

Al comunicarse con el controlador de administración de la placa base (BMC) o Integrated Dell Remote Access Card (iDRAC) del sistema, el DRAC puede configurarse para enviar alertas de correo electrónico sobre advertencias o errores relacionados con niveles de voltaje, temperaturas y velocidades de<br>ventiladores. El DRAC también registra datos de sucesos y la más recien Microsoft® Windows®) para ayudar a diagnosticar la causa probable de un bloqueo del sistema.

El Remote Access Controller proporciona acceso remoto a un sistema inoperable, permitiéndole recuperarlo y hacerlo funcionar de la manera más rápida posible. El Remote Access Controller también ofrece notificaciones de alerta cuando un sistema está apagado y permite reiniciar un sistema de forma remota.<br>Además, el Remote Access Controller registra la causa probable de

Usted puede iniciar sesión en el Remote Access Controller mediante la página de inicio de Server Administrator o accediendo directamente a la dirección IP del controlador usando un explorador compatible.

Al utilizar el Remote Access Controller, usted puede hacer clic en **Ayuda en la barra de navegación global para obtener información detallada sobre la ventana**<br>específica que se está visualizando. La ayuda del Remote espec

**∕A** NOTA: Consulte la *Guía del usuario de las utilidades del controlador de administración de la placa base de Dell OpenManage™ para obtener más información* acerca del BMC.

**NOTA:** Consulte la *Guía del usuario de Dell* Remote Access Controller 4 para obtener más información sobre cómo usar el DRAC 4, o la *Guía del usuario de Dell* Remote Access Controller 5 para obtener más información sobre cómo usar el DRAC 5.

**NOTA:** Consulte la Guía del usuario de *Integrated Dell Remote Access Controller* para obtener información detallada sobre la configuración y el uso de iDRAC.

La [tabla 6](#page-35-2)-1 muestra los nombres de campo de la interfaz gráfica del usuario y el sistema al que se aplican, cuando Server Administrator está instalado en el sistema.

## <span id="page-35-2"></span>**Tabla 6-1. Disponibilidad del sistema para los siguientes nombres de campo de la interfaz gráfica del usuario**

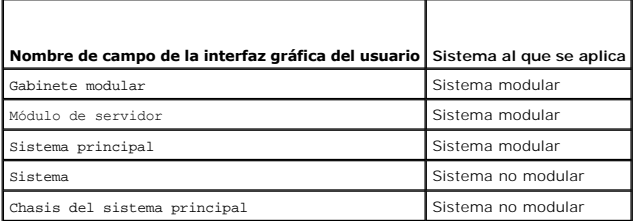

Consulte la Matriz de compatibilidad de software de los sistemas Dell para obtener más información sobre la compatibilidad de los sistemas con dispositivos de acceso remoto.

Server Administrator permite el acceso remoto en banda a registros de sucesos, al control de la alimentación y a la información de estado de los sensores, y<br>proporciona la capacidad de configurar el BMC/iDRAC. Es posible a al hacer clic en el objeto **Acceso remoto**, que es un subcomponente del grupo **Chasis del sistema principal/Sistema principal**. El usuario puede realizar las siguientes tareas

- l Ver información básica
- l Configurar el dispositivo de acceso remoto en una conexión de LAN
- l Configurar el dispositivo de acceso remoto en una conexión de comunicación en serie en la LAN
- l Configurar el dispositivo de acceso remoto en una conexión de puerto serie
- l Configurar propiedades adicionales del dispositivo de acceso remoto
- l Configurar los usuarios en el dispositivo de acceso remoto
- l Definir alertas de filtro para sucesos de plataforma

El usuario puede ver información relativa al BMC/iDRAC y al DRAC, de acuerdo con el hardware que proporciona las capacidades de acceso remoto del sistema.

Los informes y la configuración del BMC/iDRAC y el DRAC también se pueden administrar mediante el comando de CLI omreport/omconfig chassis remoteaccess.

Además, la herramienta Server Administrator Instrumentation Service permite administrar los parámetros de los filtros de sucesos de plataforma (PEF) y los destinos de las alertas.

**NOTA:** Los datos del BMC solamente se pueden ver en sistemas Dell PowerEdge *x8xx* y *x9xx*.

# <span id="page-36-0"></span>**Visualización de la información básica**

El sistema le permite ver información básica acerca de BMC/iDRAC, la dirección IPv4 y DRAC. También puede restablecer la configuración de BMC a los valores predeterminados. Para hacer esto:

**A NOTA:** Debe estar conectado con privilegios de administrador para restablecer la configuración del BMC.

1. Haga clic en el objeto **Gabinete modular**® **Módulo del sistema/servidor**® **Chasis del sistema principal/Sistema principal**® **Acceso remoto**.

La página **Acceso remoto** muestra la siguiente información básica del BMC del sistema:

## **Dispositivo de acceso remoto**

- l Tipo de dispositivo
- l Versión de IPMI
- l GUID del sistema
- l Número de sesiones activas posibles
- l Número de sesiones activas actuales
- l LAN activada
- l Comunicación en serie en la LAN activada
- l Dirección MAC

## **Dirección IPv4**

- l Fuente de dirección IP
- l Dirección IP
- l Subred IP
- l Puerta de enlace IP

#### **Dirección IPv6**

- l Fuente de dirección IP
- l Dirección IPv6 1
- l Puerta de enlace predeterminada
- l Dirección IPv6 2
- l Dirección local de vínculo
- l Fuente de dirección DNS
- l Servidor DNS preferido
- l Servidor DNS alternativo

**NOTA:** Sólo podrá ver la información detallada de las direcciones IPv4 e IPv6 si activa las propiedades de dirección IPv4 e IPv6 en la sección **Configuración adicional** de la ficha **Acceso remoto**.

# <span id="page-36-1"></span>**Configuración del dispositivo de acceso remoto para usar una conexión LAN**

**NOTA:** Los campos de **configuración de la LAN** aparecen como campos de sólo lectura cuando están configurados como *desactivados* para los usuarios dentro de banda.

El sistema le permite configurar el dispositivo de acceso remoto para comunicarse a través de una conexión LAN. Para hacer esto:

- 1. Haga clic en el objeto **Gabinete modular**® **Módulo del sistema/servidor**® **Chasis del sistema principal/Sistema principal**® **Acceso remoto**.
- 2. Haga clic en la ficha **Configuración**.
- 3. Haga clic en **LAN**.

Aparece la página **Configuración de la LAN**.

**NOTA: El tráfico de administración de BMC/iDRAC no funcionará correctamente si la LAN de la placa base (LOM) está formando equipo con tarjetas<br>complementarias de adaptador de red.** 

- 4. Configure los siguientes detalles de la configuración del NIC:
	- l Activar el NIC (esta opción está disponible en sistemas Dell PowerEdge *x9xx* y cuando el DRAC está instalado. Seleccione esta opción para la formación de equipos del NIC. En sistemas Dell PowerEdge *x9xx*, puede formar equipos con varios NIC para obtener mayor redundancia).
	- **NOTA:** El DRAC contiene un NIC Ethernet 10BASE-T/100BASE-T integrado y es compatible con TCP/IP. Este NIC tiene la dirección predeterminada 192.168.20.1 y la puerta de enlace predeterminada 192.168.20.1.
	- **NOTA:** Si el DRAC está configurado con la misma dirección IP que otro NIC de la misma red, se producirá un conflicto de dirección IP. El DRAC dejará de responder a los comandos de red hasta que se cambie su dirección IP. Se debe restablecer el DRAC incluso si se resuelve el conflicto de dirección IP cambiando la dirección IP en el otro NIC.
	- **NOTA: Si se cambia la dirección IP del DRAC, éste se restablecerá. Si SNMP sondea el DRAC antes de que éste se inicialice, se registra una<br>advertencia de temperatura porque no se transmite la temperatura correcta hasta qu**
	- l Selección de NIC

**A NOTA:** La **selección de NIC** no puede configurarse en sistemas modulares

- l Activar IPMI en la LAN
- l Fuente de dirección IP
- l Dirección IP
- l Máscara de subred
- l Dirección de puerta de enlace
- l Límite del nivel de privilegios del canal
- l Nueva clave de cifrado (esta opción está disponible en sistemas Dell PowerEdge *x9xx*).
- 5. Configure los siguientes detalles opcionales de la configuración de la VLAN:

**NOTA:** La configuración de VLAN no se puede aplicar en los sistemas con iDRAC

- l Activar identificación de VLAN
- l Identificación de VLAN
- l Prioridad
- 6. Configure las siguientes propiedades de IPv4:
	- l Fuente de dirección IP
	- l Dirección IP
	- l Máscara de subred
	- l Dirección de puerta de enlace
- 7. Configure las siguientes propiedades de IPv6:
	- l Fuente de dirección IP
	- l Dirección IP
	- l Longitud de prefijo
	- l Puerta de enlace predeterminada
	- l Fuente de dirección DNS
	- l Servidor DNS preferido
	- l Servidor DNS alternativo

**NOTA:** Sólo podrá configurar la información detallada de las direcciones IPv4 e IPv6 si activa las propiedades de IPv4 e IPv6 en la sección **Configuración adicional**.

8. Haga clic en **Aplicar cambios**.

## <span id="page-38-0"></span>**Configuración del dispositivo de acceso remoto para usar una conexión de puerto serie**

Puede configurar el BMC para comunicación en una conexión de puerto serie. Para hacer esto:

- 1. Haga clic en el objeto **Gabinete modular**® **Módulo del sistema/servidor**® **Chasis del sistema principal/Sistema principal**® **Acceso remoto**.
- 2. Haga clic en la ficha **Configuración**.
- 3. Haga clic en **Puerto serie**.

Aparece la ventana **Configuración del puerto serie**.

- 4. Configure los siguientes detalles:
	- l Configuración del modo de conexión
	- l Velocidad en baudios
	- l Control de flujo
	- l Límite del nivel de privilegios del canal
- 5. Haga clic en **Aplicar cambios**.
- 6. Haga clic en **Configuración del modo de terminal**.

En la ventana **Configuración del modo de terminal**, usted puede configurar los valores del modo de terminal para el puerto serie.

El modo de terminal es utilizado para mensajería de Interfaz de administración de plataforma inteligente (IPMI) en el puerto serie utilizando caracteres<br>ASCII imprimibles. El modo de terminal también es compatible con un n

- 7. Especifique las siguientes opciones personalizadas para aumentar la compatibilidad con las terminales existentes:
	- l Edición de línea
	- l Control de eliminación
	- l Control del eco
	- l Control del protocolo de enlace
	- l Nueva secuencia de línea
	- l Introducir una nueva secuencia de línea
- 8. Haga clic en **Aplicar cambios**.

9. Haga clic en **Volver a la ventana de configuración del puerto serie** para regresar a la ventana **Configuración del puerto serie**.

# <span id="page-38-1"></span>**Configuración del dispositivo de acceso remoto para usar una conexión de comunicación en serie en la LAN**

Puede configurar el BMC/iDRAC para una comunicación de conexión en serie en la LAN (SOL). Para hacer esto:

- 1. Haga clic en el objeto **Gabinete modular**® **Módulo del sistema/servidor**® **Chasis del sistema principal/Sistema principal**® **Acceso remoto**.
- 2. Haga clic en la ficha **Configuración**.
- 3. Haga clic en **Comunicación en serie en la LAN**.

Aparece la ventana **Configuración de la comunicación en serie en la LAN**.

- 4. Configure los siguientes detalles:
	- l Activar comunicación en serie en la LAN.
	- l Velocidad en baudios
- l Privilegio mínimo necesario
- 5. Haga clic en **Aplicar cambios**.
- 6. Haga clic en **Configuración avanzada** para definir más configuraciones del BMC.
- 7. En la ventana **Configuración avanzada de la comunicación en serie en la LAN**, puede configurar la siguiente información:
	- l Intervalo de acumulación de caracteres
	- l Umbral de envío de caracteres
- 8. Haga clic en **Aplicar cambios**.
- 9. Haga clic en **Volver a la configuración de la comunicación en serie en la LAN** para regresar a la ventana **Configuración de la comunicación en serie en la LAN**.

## <span id="page-39-0"></span>**Configuración adicional para iDRAC**

Puede configurar las propiedades de IPv4 e IPv6 por medio de la ficha Configuración adicional. Para hacer esto:

- 1. Haga clic en el objeto **Gabinete modular**® **Módulo del sistema/servidor**® **Chasis del sistema principal/Sistema principal**® **Acceso remoto**.
- 2. Haga clic en la ficha **Configuración**.
- 3. Haga clic en **Configuración adicional.**
- 4. Configure las propiedades de IPv4 e IPv6 con el valor **Activado** o **Desactivado.**
- 5. Haga clic en **Aplicar cambios**.

## <span id="page-39-1"></span>**Configuración de usuarios del dispositivo de acceso remoto**

Los usuarios del dispositivo de acceso remoto pueden configurarse mediante la página **Acceso remoto**. Para acceder a esta página:

- 1. Haga clic en el objeto **Gabinete modular**® **Módulo del sistema/servidor**® **Chasis del sistema principal/Sistema principal**® **Acceso remoto**.
- 2. Haga clic en la ficha **Usuarios**.

La ventana **Usuarios de acceso remoto** muestra información acerca de los usuarios que se pueden configurar como usuarios del BMC/iDRAC.

3. Haga clic en **Identificación de usuario** para configurar un usuario nuevo o existente del BMC/iDRAC.

La ventana **Configuración de usuario de acceso remoto** le permite configurar un usuario específico del BMC/iDRAC.

- 4. Especifique la siguiente información general:
	- l Seleccione **Activar el usuario** para activarlo.
	- l Introduzca el nombre del usuario en el campo **Nombre del usuario**.
	- l Seleccione la casilla de marcación **Cambiar contraseña**.
	- l Introduzca una nueva contraseña en el campo **Nueva contraseña**.
	- l Vuelva a escribir la nueva contraseña en el campo **Confirmar contraseña nueva**.
- 5. Especifique los siguientes privilegios del usuario:
	- l Seleccione el límite máximo del nivel de privilegios del usuario de LAN.
	- l Seleccione el nivel de privilegio máximo permitido de usuario de puerto serie.
	- l En sistemas Dell PowerEdge *x9xx*, seleccione Activar comunicación en serie en la LAN, para activar esta comunicación.
- 6. Especifique los privilegios de usuario de iDRAC que se indican a continuación.
- 7. Haga clic en **Aplicar cambios** para guardar los cambios.
- 8. Haga clic en **Volver a la ventana Usuario de acceso remoto** para volver a la ventana **Usuarios de acceso remoto**.

**NOTA:** Con el DRAC instalado, se pueden configurar seis entradas de usuario adicionales. Esto da como resultado un total de 16 usuarios. Las reglas de nombre de usuario y contraseña son las mismas para los usuarios del BMC/iDRAC y del RAC. Cuando DRAC/iDRAC6 está instalado, las<br>16 entradas de usuario se asignan al DRAC.

## <span id="page-40-0"></span>**Definición de alertas de filtro para sucesos de plataforma**

Usted puede usar el Server Administrator Instrumentation Service para configurar las funciones más importantes del BMC, como los parámetros de los filtros<br>de suceso de plataformas (PEF) y los destinos de las alertas. Para

- 1. Haga clic en el objeto **Sistema**.
- 2. Haga clic en la ficha **Administración de alertas**.
- 3. Haga clic en **Sucesos de plataforma**.

La ventana **Sucesos de plataforma** le permite realizar acciones individuales en sucesos de plataforma específicos. Usted puede seleccionar los sucesos para los que desea realizar acciones de apagado y generar alertas para acciones seleccionadas. También puede enviar alertas a los destinos con las direcciones IP específicas que elija.

**NOTA:** Para configurar las alertas de filtro de sucesos de plataforma de BMC, se debe iniciar sesión con privilegios de administrador.

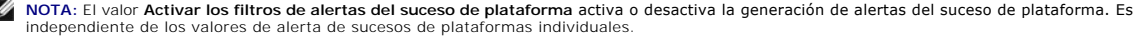

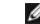

**NOTA:** Las funciones de **Advertencia de sonda de alimentación del sistema** y **Falla de sonda de alimentación del sistema** no se admiten en los sistemas Dell que no tienen compatibilidad con PMBus a pesar de que Server Administrator permite configurarlas.

**NOTA:** En los sistemas Dell PowerEdge 1900, no se admiten los filtros de sucesos de plataforma **Advertencia PS/VRM/D2D, Falla PS/VRM/D2D** y **Suministro de energía ausente** aun cuando Server Administrator permita configurar estos filtros de sucesos.

4. Elija el suceso de plataforma para el que desea realizar acciones de apagado o generar alertas para acciones seleccionadas y haga clic en **Establecer sucesos de plataforma**.

La ventana **Establecer sucesos de plataforma** le permite especificar las acciones que se deberán realizar si el sistema se debe apagar en respuesta a un suceso de plataforma.

- 5. Seleccione una de las siguientes acciones:
	- l **Ninguna** 
		- No lleva a cabo ninguna acción cuando el sistema operativo se bloquea o deja de funcionar.
	- l **Reiniciar el sistema**
	- Apaga el sistema operativo y comienza el inicio del sistema, realizando revisiones al BIOS y volviendo a cargar el sistema operativo.
	- l **Realizar ciclo de encendido del sistema** Apaga la alimentación eléctrica al sistema, hace una pausa, enciende la alimentación y reinicia el sistema. El ciclo de encendido es útil cuando desea reinicializar componentes del sistema, como las unidades de disco duro.
	-
	- l **Apagar el sistema** Apaga la alimentación eléctrica del sistema.
	- l **Reducción de alimentación** Detiene la CPU.
- **PRECAUCIÓN: Si selecciona una acción de apagado de eventos de plataforma que no sea Ninguna ni Reducción de alimentación, el sistema se cerrará de manera forzada cuando el evento especificado se presente. El firmware inicia esta acción de apagado y ésta se ejecuta sin cerrar primero el sistema operativo ni las aplicaciones que estén abiertas.**
- 6. Seleccione la casilla de marcación **Generar alerta** para las alertas que se van a enviar.

**NOTA:** Para generar una alerta, debe seleccionar tanto el valor **Generar alerta** como el valor **Activar alertas de sucesos de plataforma**.

- 7. Haga clic en **Aplicar cambios**.
- 8. Haga clic en **Volver a la página de sucesos de plataforma** para volver a la ventana **Filtros del suceso de plataforma**.

## **Establecimiento del destino de la alerta del suceso de plataforma**

También puede utilizar la ventana **Filtros del suceso de plataforma** para seleccionar un destino al cual se enviará una alerta para un suceso de plataforma. Dependiendo del número de destinos que aparecen, puede configurar una dirección IP separada para cada dirección de destino. Se enviará una alerta de<br>suceso de plataforma a cada dirección IP de destino que configure.

- 1. Haga clic en **Configurar destinos** en la ventana **Filtros del suceso de plataforma**.
	- La ventana **Configurar destinos** muestra varios destinos.

2. Haga clic en el número del destino que desea configurar.

**A NOTA:** El número de destinos que puede configurar en un sistema dado puede variar.

- 3. Seleccione la casilla **Activar destino**.
- 4. Haga clic en **Número de destino** para introducir una dirección IP individual para ese destino. Esta dirección IP es a la que se enviará la alerta de suceso de plataforma.
- 5. Introduzca un valor en el campo **Cadena de comunidad para** que actúe como una contraseña para autentificar los mensajes enviados entre una<br>estación de administración y un sistema administrado. La cadena de comunidad (qu
- 6. Haga clic en **Aplicar cambios**.
- 7. Haga clic en **Volver a la página de sucesos de plataforma** para volver a la ventana **Filtros del suceso de plataforma**.

[Regresar a la página de contenido](file:///E:/Software/svradmin/6.0.1/sp/UG/index.htm)

# <span id="page-42-0"></span> **Configuración y administración**

**Guía del usuario de la versión 6.0.1 de Dell™ OpenManage™ Server Administrator**

- [Administración de seguridad](#page-42-1)
- [Asignación de los privilegios de usuarios](#page-43-0)
- [Desactivación de cuentas anónimas y de invitados en sistemas operativos compatibles de Windows](#page-46-1)
- [Configuración del agente SNMP](#page-46-2)
- [Configuración del servidor de seguridad en sistemas que ejecutan sistemas operativos compatibles Red Hat Enterprise Linux y SUSE Linux Enterprise](#page-52-0)
- Server

## <span id="page-42-1"></span>**Administración de seguridad**

Server Administrator proporciona seguridad mediante el control de acceso basado en función (RBAC), la autentificación y el cifrado tanto para las interfaces basadas en web como para las de línea de comando.

## **Control de acceso basado en función**

El RBAC administra la seguridad determinando las operaciones que pueden ejecutar personas con funciones concretas. A cada usuario se le asignan una o<br>más funciones y a cada función se le asignan uno o más privilegios permi se corresponde muy estrechamente con la estructura de una organización.

## **Privilegios de usuario**

Server Administrator otorga distintos derechos de acceso dependiendo de los privilegios del grupo asignado al usuario. Los cuatro niveles de usuario son:<br>Usuario, Usuario avanzado, Administrador y Administrador avanzado.

- l Los *usuarios* pueden ver la mayor parte de la información.
- l Los *usuarios avanzados* pueden establecer umbrales de advertencia y configurar las acciones de alerta que se deberán realizar cuando ocurra un suceso de advertencia o de falla.
- l Los *administradores* pueden configurar y realizar acciones de apagado, configurar acciones de recuperación automática en caso de que en un sistema, el sistema operativo no responda, y borrar registros de hardware, de sucesos y de comandos. Los *administradores* **también pueden configurar el**<br>**sistema para enviar correos electrónicos.**
- l Los *administradores avanzados* pueden ver y administrar información.

Server Administrator otorga acceso de sólo lectura a los usuarios que se conectan con privilegios de *Usuario*, acceso de lectura y escritura a los que se conectan con privilegios de *Usuario avanzado,* y acceso de lectura, escritura y administración a los usuarios que se conectan con privilegios de *Administrador* y<br>*Administrador avanzado.* Consulte la <u>[tabla 3](#page-42-2)-1</u>.

<span id="page-42-2"></span>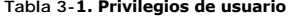

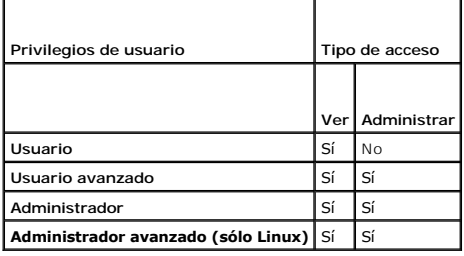

#### **Niveles de privilegios para acceder a los servicios de Server Administrator**

La [tabla 3](#page-42-3)-2 resume los niveles de usuario que tienen privilegios para acceder y administrar los servicios de Server Administrator.

### <span id="page-42-3"></span>**Tabla 3-2. Niveles de privilegios del usuario de Server Administrator**

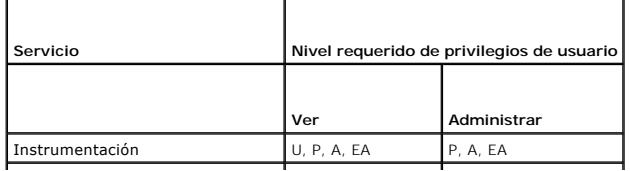

<span id="page-43-2"></span>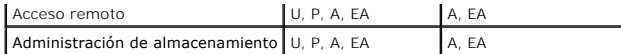

La [tabla 3](#page-43-1)-3 define las abreviaturas de los niveles de privilegio usadas en la [tabla 3](#page-42-3)-2.

### <span id="page-43-1"></span>**Tabla 3-3. Leyenda para los niveles de privilegios de usuario de Server Administrator**

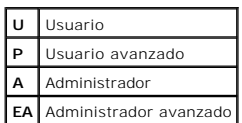

## **Autentificación**

El esquema de autentificación de Server Administrator garantiza la asignación de los tipos de acceso correctos a los privilegios de usuario correctos. Además,<br>al invocar la interfaz de línea de comando (CLI), el esquema de

## **Autentificación en Microsoft Windows**

Para sistemas operativos Microsoft® Windows® admitidos, la autentificación de Server Administrator utiliza Autentificación de Windows integrada (antes<br>conocida como NTLM) para realizar la autentificación. Este sistema de a seguridad global para la red.

## **Autenticación en Red Hat Enterprise Linux y SUSE Linux Enterprise Server**

Para los sistemas operativos Red Hat® Enterprise Linux® y SUSE® Linux Enterprise Server admitidos, Server Administrator utiliza varios métodos de autentificación basados en la biblioteca de módulos de autentificación conectables (PAM). Los usuarios pueden iniciar sesión en Server Administrator de<br>manera local o remota a través de distintos protocolos de administraci

NOTA: No se admite la autentificación de Server Administrator a través de Winbind y Kerberos en SUSE Linux Enterprise Server (versión 9, Service Pack<br>3) porque las bibliotecas compatibles con 32 bits para Winbind y Kerbero

## **Cifrado**

Se accede a Server Administrator mediante una conexión HTTPS segura que usa tecnología de capa de conexión segura (SSL) para garantizar y proteger la identidad del sistema que se está administrando. Los sistemas operativos compatibles de Microsoft Windows, Red Hat Enterprise Linux y SUSE Linux<br>Enterprise Server utilizan la extensión de conexión segura de Java (JSSE) par

## <span id="page-43-0"></span>**Asignación de los privilegios de usuarios**

Para garantizar la seguridad de los componentes críticos del sistema, asigne privilegios de usuario a todos los usuarios del software Dell™ OpenManage antes de instalar el mismo. Los usuarios nuevos pueden iniciar sesión en el software Dell OpenManage usando los privilegios de usuario de su sistema operativo.

PRECAUCIÓN: Para proteger el acceso a los componentes importantes del sistema, asigne una contraseña a cada cuenta de usuario que pueda<br>acceder al software Dell OpenManage. Los usuarios que no tengan una contraseña asignad **OpenManage de un sistema que ejecute Windows Server 2003, debido al diseño del sistema operativo.**

△ **PRECAUCIÓN:** Desactive las cuentas de invitados de los sistemas operativos Windows compatibles a fin de proteger el acceso a los componentes **fundamentales del sistema. Considere cambiar el nombre de las cuentas de modo que las secuencias de comandos remotas no puedan activar las cuentas con ese nombre.**

**A** NOTA: Para obtener instrucciones sobre cómo asignar privilegios de usuario en cada sistema operativo admitido, consulte la documentación del sistema operativo.

**NOTA:** Si desea agregar usuarios al software OpenManage, agregue nuevos usuarios al sistema operativo. No es necesario crear nuevos usuarios dentro del software OpenManage.

#### **Cómo agregar usuarios a un dominio en los sistemas operativos Windows**

**NOTA:** Se debe tener Microsoft Active Directory® instalado en el sistema para realizar los procedimientos siguientes. Consulte "Microsoft Active<br>Directory" para más información sobre la utilización de Active Directory.

1. Diríjase a **Panel de control**® **Herramientas administrativas**® **Usuarios y equipos de Active Directory**.

- 2. En el árbol de la consola, haga clic con el botón derecho del ratón en **Usuarios** o haga clic con el botón derecho del ratón en el contenedor en el que desea agregar al nuevo usuario y después apunte a **Nuevo**® **Usuario**.
- 3. Escriba la información de nombre de usuario adecuada en el cuadro de diálogo y luego haga clic en **Siguiente**.
- 4. Haga clic en **Siguiente** y luego en **Terminar**.
- 5. Haga doble clic en el icono que representa al usuario que acaba de crear.
- 6. Haga clic en la ficha **Miembro de**.
- 7. Haga clic en **Agregar**.
- 8. Seleccione el grupo adecuado y haga clic en **Agregar**.
- 9. Haga clic en **Aceptar** y luego haga clic en **Aceptar** otra vez.

Los usuarios nuevos pueden iniciar sesión en el software Dell OpenManage con los privilegios de usuario de su dominio y grupo asignados.

## **Creación de usuarios de Server Administrator para sistemas operativos Red Hat Enterprise Linux y SUSE Linux Enterprise Server admitidos**

Los privilegios de acceso de administrador se asignan al usuario que inició sesión como root. Para crear usuarios con privilegios de Usuario y de Usuario avanzado, realice los pasos siguientes.

**A NOTA: Para realizar estos procedimientos, debe iniciar sesión como root o con un nivel de usuario equivalente.** 

**NOTA:** Para realizar estos procedimientos, debe tener la utilidad **useradd** instalada en el sistema.

## **Creación de usuarios**

**A** NOTA: Para obtener información sobre cómo crear usuarios y grupos de usuarios, consulte la documentación del sistema operativo.

## **Creación de usuarios con privilegios de usuario**

1. Ejecute el siguiente comando desde la línea de comandos:

useradd -d <*directorio\_de\_inicio*> -g <*grupo*> <*nombre\_de\_usuario*>

donde <*grupo*> *no* es root.

**NOTA:** Si no existe el <grupo>, debe crearlo por medio del comando **groupadd**.

- 2. Escriba passwd <*nombre\_de\_usuario*> y oprima <Entrar>.
- 3. Cuando se le pida, introduzca una contraseña para el nuevo usuario.

**Z** NOTA: Se debe asignar una contraseña a cada cuenta de usuario que puede acceder a Server Administrator para proteger el acceso a componentes importantes del sistema.

El nuevo usuario puede iniciar sesión en Server Administrator con privilegios de grupo de usuarios.

## **Creación de usuarios con privilegios de usuario avanzado**

1. Ejecute el siguiente comando desde la línea de comandos:

useradd -d <*directorio\_de\_inicio*> -g root <*nombre\_de\_usuario*>

*M* NOTA: Debe establecer root como el grupo principal.

- 2. Escriba passwd <*nombre\_de\_usuario*> y oprima <Entrar>.
- 3. Cuando se le pida, introduzca una contraseña para el nuevo usuario.

<span id="page-45-2"></span>**NOTA:** Se debe asignar una contraseña a cada cuenta de usuario que pueda acceder a Server Administrator para proteger el acceso a componentes importantes del sistema.

El nuevo usuario puede iniciar sesión en Server Administrator con privilegios de grupo de usuarios avanzados.

## **Modificación de los privilegios de usuario de Server Administrator en los sistemas operativos Linux**

**A NOTA: Para realizar estos procedimientos, debe iniciar sesión como root o con un nivel de usuario equivalente.** 

- 1. Abra el archivo **omarolemap** que se encuentra en **/etc**.
- 2. Agregue la línea siguiente al archivo:

<*Nombre\_de\_usuario*>[Tab]<*Nombre\_de\_host*>[Tab]<*Derechos*>

La [tabla 3](#page-45-0)-4 muestra las leyendas para agregar la definición de funciones al archivo *omarolemap*

## <span id="page-45-0"></span>**Tabla 3-4. Leyendas para agregar la definición de funciones en OpenManage Server Administrator**

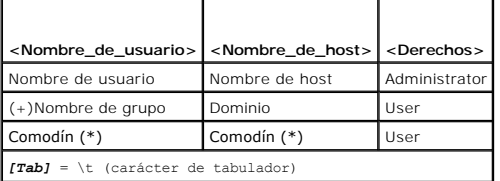

La [tabla 3](#page-45-1)-5 muestra los ejemplos para agregar la definición de funciones al archivo *omarolemap*.

## <span id="page-45-1"></span>**Tabla 3-5. Ejemplos para agregar la definición de funciones en OpenManage Server Administrator**

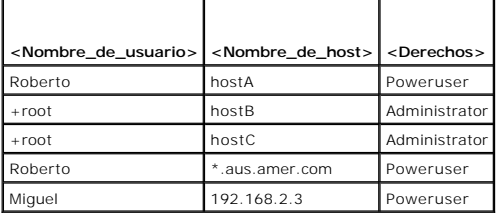

3. Guardar y cerrar el archivo.

4. Ejecute el comando siguiente en la línea de comandos para reiniciar el servicio de conexión:

service dsm\_om\_connsvc restart

**A NOTA:** Asegúrese de reiniciar el servicio de conexión para que los cambios surtan efecto.

### **Recomendaciones de uso del archivo omarolemap**

A continuación se muestran las recomendaciones a considerar mientras se trabaja con el archivo **omarolemap**:

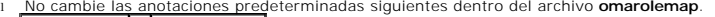

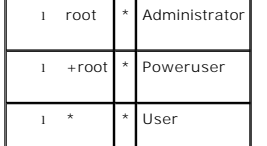

l No cambie los permisos ni el formato del archivo **omarolemap**.

- l Cuando un usuario se degrada en el archivo **omarolemap**, Server Administrator utiliza el privilegio de usuario predeterminado del sistema operativo.
- l No utilice la dirección de bucle cerrado para el *<Nombre\_de\_host>*, por ejemplo: localhost o 127.0.0.1.
- l Después de que los servicios de conexión se han reiniciado y los cambios no surtan efecto para el archivo **/etc/omarolemap**, consulte el registro de comandos para ver si hay errores.
- <span id="page-46-0"></span>l Cuando el archivo **omarolemap** se copia de una máquina a otra, los permisos de archivo y las anotaciones del archivo se deben volver a revisar.
- l Preceda el *Nombre de grupo* con un signo +.
- l Si existen anotaciones duplicadas de nombres de usuario o nombres de grupos con el mismo *<Nombre\_de\_host>*, Server Administrator utilizará los privilegios predeterminados de usuario del sistema operativo.
- l También se puede utilizar el *espacio* como delimitador de columnas en vez de [Tab]

## <span id="page-46-1"></span>**Desactivación de cuentas anónimas y de invitados en sistemas operativos compatibles de Windows**

**A NOTA:** Para realizar este procedimiento, debe estar conectado con privilegios de administrador.

- 1. Abra la ventana **Administración de equipos**.
- 2. En el árbol de consola, expanda **Usuarios y grupos locales** y haga clic en **Usuarios**.
- 3. Haga clic en **Invitado** o en la cuenta de usuario **IUSR***\_nombre del sistema*.
- 4. Haga clic en **Acción** y apunte a **Propiedades**.
- 5. Seleccione **Cuenta deshabilitada** y haga clic en **Aceptar**.

Aparecerá un círculo rojo con una X sobre el nombre de usuario. La cuenta está deshabilitada.

## <span id="page-46-2"></span>**Configuración del agente SNMP**

Server Administrator admite el Protocolo simple de administración de red (SNMP) –un estándar de administración de sistemas– en todos los sistemas<br>operativos compatibles. La compatibilidad con SNMP puede estar o no instalad mayoría de los casos, SNMP se instala como parte del sistema operativo. Es necesario un estándar de protocolo de administración de sistemas, como SNMP, para poder instalar el Server Administrator.

Puede configurar el agente SNMP para cambiar el nombre de la comunidad, activar operaciones Set y enviar capturas a una estación de administración. Para<br>configurar el agente SNMP de manera que interactúe correctamente con Assistant, realice los procedimientos descritos en las secciones siguientes.

**NOTA:** La configuración predeterminada del agente SNMP comúnmente incluye un nombre de comunidad SNMP como el de **public**. Por razones de seguridad, cambie los nombres predeterminados de comunidad SNMP. Para obtener información acerca de cómo cambiar los nombres de comunidad SNMP, consulte la sección correspondiente a continuación. Para ver pautas adicionales, consulte el artículo **Cómo asegurar un entorno SNMP**, con fecha<br>de mayo de 2003, en la revista Dell Power Solutions. Esta revista tambi

**NOTA:** Las operaciones Set de SNMP se encuentran desactivadas de manera predeterminada en las versiones 5.2 y posteriores de Server Administrator. Server Administrator ofrece asistencia para activar o desactivar las operaciones Set de SNMP en Server Administrator. Puede utilizar la<br>página **Configuración de SNMP de Server Administrator** desde **Preferenc** Administrator, consulte la *Guía del usuario de la interfaz de línea de comandos de Dell OpenManage Server Administrator*.

NOTA: Para que IT Assistant obtenga información de administración de un sistema que ejecuta el Server Administrator, el nombre de comunidad<br>utilizado por IT Assistant debe coincidir con el nombre de comunidad del sistema q al sistema que ejecuta IT Assistant.

Los siguientes procedimientos proporcionan instrucciones paso a paso para configurar el agente SNMP para cada sistema operativo compatible:

- l "[Configuración del agente SNMP en sistemas que ejecutan sistemas operativos Windows compatibles](#page-46-3)"
- l "[Configuración del agente SNMP en sistemas que ejecutan Red Hat Enterprise Linux compatible](#page-48-0)"
- 1 "[Configuración del agente SNMP en sistemas que ejecutan sistemas operativos SUSE Linux Enterprise Server admitidos](#page-50-0)"

## <span id="page-46-3"></span>**Configuración del agente SNMP en sistemas que ejecutan sistemas operativos Windows compatibles**

Server Administrator utiliza los servicios SNMP proporcionados por el agente SNMP de Windows. Puede configurar el agente SNMP para cambiar el nombre de<br>la comunidad, activar operaciones Set y enviar capturas a una estación las aplicaciones de administración como, por ejemplo, IT Assistant, realice los procedimientos descritos en las secciones siguientes.

**NOTA:** Consulte la documentación del sistema operativo para obtener detalles adicionales acerca de la configuración de SNMP.

### **Activación del acceso a SNMP mediante host remotos**

De manera predeterminada, Windows Server 2003 no acepta paquetes SNMP desde hosts remotos. Para sistemas que ejecutan Windows Server 2003, debe<br>configurar el servicio SNMP para que acepte paquetes de SNMP de host remotos s

Para activar un sistema que ejecuta el sistema operativo Windows Server 2003 para que reciba paquetes de SNMP desde un host remoto, realice los pasos a continuación:

- 1. Abra la ventana **Administración de equipos**.
- 2. Expanda el icono **Administración de equipos** que está en la ventana, si es necesario.
- 3. Expanda el icono **Servicios y aplicaciones** y haga clic en **Servicios**.
- 4. Desplácese hacia abajo en la lista de servicios hasta encontrar **Servicio SNMP**, haga clic con el botón derecho del mouse en **Servicio SNMP** y luego haga clic en **Propiedades**.

Aparece la ventana **Propiedades del servicio SNMP**.

- 5. Haga clic en la ficha **Seguridad**.
- 6. Seleccione **Aceptar paquetes SNMP de cualquier host** o agregue el host remoto a la lista **Aceptar paquetes SNMP de estos host**.

### **Cambio del nombre de comunidad SNMP**

La configuración de los nombres de comunidad SNMP determina cuáles sistemas tienen la capacidad de administrar el sistema por medio de SNMP. El nombre de comunidad SNMP utilizado por las aplicaciones de administración debe coincidir con un nombre de comunidad SNMP configurado en el sistema del Server<br>Administrator, para que las aplicaciones de administración puedan recup

- 1. Abra la ventana **Administración de equipos**.
- 2. Si es necesario, expanda el icono **Administración de equipos** en la ventana.
- 3. Expanda el icono **Servicios y aplicaciones** y haga clic en **Servicios**.
- 4. Desplácese hacia abajo en la lista de servicios hasta encontrar **Servicio SNMP**, haga clic con el botón derecho del mouse en **Servicio SNMP**, y luego haga clic en **Propiedades**.

Aparece la ventana **Propiedades del servicio SNMP**.

- 5. Haga clic en la ficha **Seguridad** para agregar o modificar un nombre de comunidad.
	- a. Para agregar un nombre de comunidad, haga clic en **Agregar** en la lista **Nombres de comunidad aceptados**.

Aparece la ventana **Configuración del servicio SNMP**.

b. Escriba el nombre de comunidad de un equipo que pueda administrar su sistema (el nombre predeterminado es "public") en el cuadro de texto **Nombre de comunidad** y haga clic en **Agregar**.

Aparece la ventana **Propiedades del servicio SNMP**.

c. Para cambiar un nombre de comunidad, seleccione un nombre de comunidad en la lista **Nombres de comunidad aceptados** y haga clic en **Editar**.

Aparece la ventana **Configuración del servicio SNMP**.

d. Haga todos los cambios necesarios al nombre de comunidad del equipo que puede administrar su sistema en el cuadro de texto **Nombre de comunidad** y luego haga clic en **Aceptar**.

Aparece la ventana **Propiedades del servicio SNMP**.

6. Haga clic en **Aceptar** para guardar los cambios.

### **Activación de operaciones Set de SNMP**

Las operaciones Set de SNMP deben estar activadas en el sistema de Server Administrator para poder cambiar los atributos de Server Administrator usando IT Assistant.

- 1. Abra la ventana **Administración de equipos**.
- 2. Si es necesario, expanda el icono **Administración de equipos** en la ventana.
- 3. Expanda el icono **Servicios y aplicaciones** y luego haga clic en **Servicios**.

<span id="page-48-1"></span>4. Desplácese hacia abajo en la lista de servicios hasta encontrar **Servicio SNMP**, haga clic con el botón derecho del mouse en **Servicio SNMP** y haga clic en **Propiedades.** 

Aparece la ventana **Propiedades del servicio SNMP**.

- 5. Haga clic en la ficha **Seguridad** para cambiar los derechos de acceso de una comunidad.
- 6. Seleccione un nombre de comunidad en la lista **Nombres de comunidad aceptados** y haga clic en **Editar**.

Aparece la ventana **Configuración del servicio SNMP**.

7. Establezca los **Derechos de comunidad** en **LECTURA Y ESCRITURA** o en **LECTURA Y CREACIÓN** y haga clic en **Aceptar.** 

Aparece la ventana **Propiedades del servicio SNMP**.

8. Haga clic en **Aceptar** para guardar los cambios.

## **Configuración del sistema para enviar capturas SNMP a una estación de administración**

Server Administrator genera capturas SNMP en respuesta a cambios en el estado de los sensores y otros parámetros supervisados. Se debe configurar uno o<br>varios destinos de capturas en el sistema del Server Administrator par

- 1. Abra la ventana **Administración de equipos**.
- 2. Expanda el icono **Administración de equipos** que está en la ventana, si es necesario.
- 3. Expanda el icono **Servicios y aplicaciones** y haga clic en **Servicios**.
- 4. Desplácese hacia abajo en la lista de servicios hasta encontrar **Servicio SNMP**, haga clic con el botón derecho del mouse en **Servicio SNMP** y haga clic en **Propiedades**.

Aparece la ventana **Propiedades del servicio SNMP**.

- 5. Haga clic en la ficha **Capturas** para agregar una comunidad para las capturas o un destino de captura para una comunidad de captura.
	- a. Para agregar una comunidad para capturas, escriba el nombre de la comunidad en el cuadro **Nombre de comunidad** y haga clic en **Agregar a la lista**, que se ubica al lado del cuadro **Nombre de comunidad.**
	- b. Para agregar un destino de captura para una comunidad de captura, seleccione el nombre de la comunidad en el cuadro desplegable **Nombre de**<br>comunidad y haga clic en Agregar en el cuadro Destinos de capturas.
	- c. Aparece la ventana **Configuración del servicio SNMP**.

Introduzca el destino de captura y haga clic en **Agregar**.

Aparece la ventana **Propiedades del servicio SNMP**.

<span id="page-48-0"></span>6. Haga clic en **Aceptar** para guardar los cambios.

## **Configuración del agente SNMP en sistemas que ejecutan Red Hat Enterprise Linux compatible**

Server Administrator utiliza los servicios SNMP proporcionados por el agente SNMP ucd-snmp o net-snmp. Se puede configurar el agente SNMP para cambiar el<br>nombre de comunidad, activar operaciones Set y enviar capturas a una

**AOTA:** Consulte la documentación del sistema operativo para obtener detalles adicionales acerca de la configuración de SNMP.

## **Configuración de control de acceso para el agente SNMP**

La rama de la base de información de administración (MIB) implementada por Server Administrator se identifica por la identificación de objeto OID<br>1.3.6.1.4.1.674. Las aplicaciones de administración deben tener acceso a est Administrator.

Para los sistemas operativos Red Hat Enterprise Linux, la configuración predeterminada del agente SNMP proporciona acceso de sólo lectura para la<br>comunidad "public" sólo para la rama "system" de MIB-II (identificada median de MIB-II.

**Acciones de instalación del agente SNMP de Server Administrator** 

Si Server Administrator detecta la configuración predeterminada de SNMP durante la instalación, intenta modificar la configuración del agente SNMP para proporcionar acceso de sólo lectura a todo el árbol MIB para la comunidad "public". Server Administrator modifica el archivo de configuración del agente SNMP, **/etc/snmp/snmpd.conf** de dos maneras.

El primer cambio es la creación de una vista de todo el árbol MIB, agregando la siguiente línea si no existe:

view all included .1

El segundo cambio es modificar la línea de "access" predeterminada para proporcionar acceso de sólo lectura a todo el árbol MIB para la comunidad "public". Server Administrator busca la línea siguiente:

access notConfigGroup "" any noauth exact systemview none none

Si Server Administrator encuentra la línea anterior, la modifica para que diga:

access notConfigGroup "" any noauth exact all none none

Estos cambios a la configuración predeterminada del agente SNMP proporcionan acceso de sólo lectura a todo el árbol MIB para la comunidad "public".

**NOTA:** Para asegurar que Server Administrator pueda modificar la configuración del agente SNMP para proporcionar acceso a los datos de administración de sistemas, se recomienda realizar cualquier otro cambio a la configuración del agente SNMP después de instalar Server Administrator.

El SNMP de Server Administrator se comunica con el agente SNMP mediante el protocolo de multiplexión de SNMP (SMUX). Cuando el SNMP de Server<br>Administrator se conecta con el agente SNMP, envía un identificador de objeto al

smuxpeer .1.3.6.1.4.1.674.10892.1

#### **Cambio del nombre de comunidad SNMP**

La configuración de los nombres de comunidad SNMP determina cuáles sistemas tienen la capacidad de administrar el equipo por medio de SNMP. El nombre<br>de comunidad SNMP utilizado por las aplicaciones de administración debe Administrator, para que las aplicaciones de administración puedan recuperar la información de administración del Server Administrator.

Para cambiar el nombre de comunidad SNMP que se utiliza para recuperar información de administración desde un sistema que ejecuta Server Administrator, edite el archivo de configuración del agente SNMP, **/etc/snmp/snmpd.conf**, y realice los pasos siguientes:

1. Encuentre la línea que dice:

com2sec publicsec default public

O bien:

com2sec notConfigUser default public

2. Edite esta línea, reemplazando public con el nuevo nombre de comunidad SNMP. Una vez editada, la nueva línea debe decir:

com2sec publicsec default *nombre\_de\_comunidad*

O bien

com2sec notConfigUser default *nombre\_de\_comunidad*

3. Para activar los cambios en la configuración de SNMP, reinicie el agente SNMP, escribiendo:

service snmpd restart

## **Activación de operaciones Set de SNMP**

Las operaciones Set de SNMP deben estar activadas en el sistema que ejecuta el Server Administrator para poder cambiar los atributos de Server Administrator mediante IT Assistant.

Para activar las operaciones Set de SNMP en el sistema que ejecuta el Server Administrator, modifique el archivo de configuración del agente SNMP, **/etc/snmp/snmpd.conf**, y realice los pasos siguientes:

1. Encuentre la línea que dice:

access publicgroup "" any noauth exact all none none

O bien:

access notConfigGroup "" any noauth exact all none none

2. Edite esta línea, reemplazando el primer none con all. Una vez editada, la nueva línea debe decir:

access publicgroup "" any noauth exact all all none

<span id="page-50-1"></span>O bien

access notConfigGroup "" any noauth exact all all none

3. Para activar los cambios en la configuración de SNMP, reinicie el agente SNMP escribiendo:

service snmpd restart

### **Configuración del sistema para enviar capturas a una estación de administración**

Server Administrator genera capturas SNMP en respuesta a cambios en el estado de los sensores y otros parámetros supervisados. Se deben configurar uno<br>o varios destinos de capturas en el sistema que ejecuta el Server Admin

Para configurar el sistema que ejecuta el Server Administrator para que envíe capturas a una estación de administración, modifique el archivo de configuración del agente SNMP, **/etc/snmp/snmpd.conf**, y realice los pasos siguientes:

1. Agregue la línea siguiente al archivo:

trapsink *dirección\_IP nombre\_de\_comunidad*

donde *dirección\_IP* es la dirección IP de la estación de administración y *nombre\_de\_comunidad* es el nombre de comunidad SNMP

2. Para activar los cambios en la configuración de SNMP, reinicie el agente SNMP escribiendo:

service snmpd restart

## <span id="page-50-0"></span>**Configuración del agente SNMP en sistemas que ejecutan sistemas operativos SUSE Linux Enterprise Server admitidos**

Server Administrator utiliza los servicios SNMP proporcionados por el agente ucd-snmp o net-snmp. Puede configurar el agente SNMP para activar el acceso de SNMP desde hosts remotos, cambiar el nombre de comunidad, activar las operaciones Set y enviar capturas a una estación de administración. Para configurar<br>el agente SNMP para una adecuada interacción con las aplicaciones de las secciones siguientes.

**NOTA:** En SUSE Linux Enterprise Server (versión 10), el archivo de configuración del agente SNMP se encuentra en **/etc/snmp/snmpd.conf**.

**NOTA:** Para obtener más detalles acerca de la configuración de SNMP,consulte la documentación del sistema operativo.

## **Acciones de instalación de SNMP de Server Administrator**

El SNMP de Server Administrator se comunica con el agente SNMP mediante el protocolo de multiplexión de SNMP (SMUX). Cuando el SNMP de Server<br>Administrator se conecta con el agente SNMP, envía un identificador de objeto al del agente SNMP (**/etc/snmpd.conf** o **/etc/snmp/snmpd.conf**) durante la instalación, en caso que ésta no exista:

smuxpeer .1.3.6.1.4.1.674.10892.1

### **Activación del acceso a SNMP desde hosts remotos**

En sistemas operativos SUSE Linux Enterprise Server, la configuración predeterminada del agente SNMP proporciona acceso de sólo lectura a todo el árbol MIB<br>para la comunidad "public" desde el host local únicamente. Esta co restringido al host local. Usted debe configurar el agente SNMP para activar el acceso de SNMP desde hosts remotos si planea administrar el sistema<br>utilizando aplicaciones de administración SNMP desde hosts remotos.

**AOTA:** Por motivos de seguridad, se recomienda restringir el acceso de SNMP a hosts remotos específicos si es posible.

Para habilitar el acceso SNMP desde un host remoto específico a un sistema que ejecuta Server Administrator, modifique el archivo de configuración del agente SNMP, **/etc/snmpd.conf** o **/etc/snmp/snmpd.conf** y realice los pasos a continuación:

1. Encuentre la línea que dice:

rocommunity public 127.0.0.1

2. Edite o copie esta línea, sustituyendo 127.0.0.1 con la dirección IP del host remoto. Una vez editada, la nueva línea debe decir:

rocommunity public dirección\_IP

**A** NOTA: Puede activar el acceso de SNMP desde varios hosts remotos específicos, agregando una directiva rocommunity para cada host remoto.

- 3. Para activar los cambios en la configuración de SNMP, reinicie el agente SNMP escribiendo:
	- /etc/init.d/snmpd restart

Para habilitar el acceso SNMP de todos los hosts remotos a un sistema que ejecuta Server Administrator, modifique el archivo de configuración del agente SNMP, **/etc/snmpd.conf** o **/etc/snmp/snmpd.conf** y realice los pasos a continuación:

1. Encuentre la línea que dice:

rocommunity public 127.0.0.1

2. Edite esta línea eliminando 127.0.0.1. Una vez editada, la nueva línea debe decir:

rocommunity public

3. Para activar los cambios en la configuración de SNMP, reinicie el agente SNMP escribiendo:

/etc/init.d/snmpd restart

#### **Cambio del nombre de comunidad SNMP**

La configuración del nombre de comunidad SNMP determina las estaciones de administración que pueden administrar el sistema mediante SNMP. El nombre de comunidad SNMP utilizado por las aplicaciones de administración debe coincidir con un nombre de comunidad SNMP configurado en el sistema de Server<br>Administrator, para que las aplicaciones de administración puedan recuperar

Para cambiar el nombre de comunidad predeterminado SNMP que se utiliza para recuperar información de administración de un sistema que ejecute Server Administrator, edite el archivo de configuración del agente SNMP, **/etc/snmpd.conf** o **/etc/snmp/snmpd.conf**, y lleve a cabo los pasos siguientes:

1. Encuentre la línea que dice:

rocommunity public 127.0.0.1

2. Edite esta línea reemplazando public con el nuevo nombre de comunidad SNMP. Una vez editada, la nueva línea debe decir:

rocommunity nombre\_de\_comunidad 127.0.0.1

3. Para activar los cambios en la configuración de SNMP, reinicie el agente SNMP escribiendo:

/etc/init.d/snmpd restart

## **Activación de operaciones Set de SNMP**

Las operaciones Set de SNMP deben estar habilitadas en el sistema que ejecuta Server Administrator para cambiar los atributos de Server Administrator<br>utilizando IT Assistant. Para permitir el apagado remoto de un sistema d

**IOTA:** Las operaciones Set del SNMP no se requieren para reiniciar el sistema y cambiar la funcionalidad de la administración.

Para permitir las operaciones Set SNMP en un sistema que ejecute Server Administrator, edite el archivo de configuración del agente SNMP, /etc/snmpd.conf<br>o /etc/snmp/snmpd.conf, y lleve a cabo los pasos siguientes:

1. Encuentre la línea que dice:

rocommunity public 127.0.0.1

2. Edite esta línea reemplazando rocommunity con rwcommunity. Una vez editada, la nueva línea debe decir:

rwcommunity public 127.0.0.1

3. Para activar los cambios en la configuración de SNMP, reinicie el agente SNMP escribiendo:

/etc/init.d/snmpd restart

### **Configuración del sistema para enviar capturas a una estación de administración**

Server Administrator genera capturas SNMP en respuesta a cambios en el estado de los sensores y otros parámetros supervisados. Se deben configurar uno<br>o varios destinos de capturas en el sistema que ejecuta el Server Admin

Para configurar el sistema que ejecuta Server Administrator para enviar capturas a una estación de administración, edite el archivo de configuración del<br>agente SNMP, **/etc/snmpd.conf** o **/etc/snmp/snmpd.conf** y realice los

### <span id="page-52-3"></span>1. Agregue la línea siguiente al archivo:

trapsink dirección\_IP nombre\_de\_ comunidad

donde dirección IP es la dirección IP de la estación de administración y nombre de comunidad es el nombre de comunidad SNMP

2. Para activar los cambios en la configuración de SNMP, reinicie el agente SNMP escribiendo:

/etc/init.d/snmpd restart

## <span id="page-52-0"></span>**Configuración del servidor de seguridad en sistemas que ejecutan sistemas operativos compatibles Red Hat Enterprise Linux y SUSE Linux Enterprise Server**

Si activa la seguridad mediante servidor de seguridad mientras instala Red Hat Enterprise Linux/SUSE Linux, el puerto SNMP en todas las interfaces de red externas se cerrará de forma predeterminada. Para activar las aplicaciones de administración de SNMP, como IT Assistant, para descubrir y recuperar<br>información de Server Administrator, el puerto SNMP debe estar abierto en puerto SNMP no está abierto en el servidor de seguridad para ninguna interfaz de red externa, Server Administrator mostrará un mensaje de advertencia y escribirá un mensaje en el registro del sistema.

Para abrir el puerto SNMP, desactive el servidor de seguridad, abra una interfaz de red externa completa en el servidor de seguridad o abra el puerto SNMP<br>para al menos una interfaz de red externa en el servidor de segurid

Para abrir el puerto SNMP en RHEL utilizando uno de los métodos descritos anteriormente, ejecute los siguientes pasos:

1. En la petición de comando de Red Hat Enterprise Linux, escriba setup y oprima <Entrar> para iniciar la utilidad de configuración en modo de texto.

**NOTA:** Este comando está disponible sólo si ha realizado una instalación predeterminada del sistema operativo.

Aparece el menú **Elegir una herramienta**.

2. Seleccione **Configuración del servidor de seguridad** utilizando la flecha hacia abajo y oprima <Entrar>.

Aparece la pantalla **Configuración del servidor de seguridad**.

3. Presione <Tab> para seleccionar **Nivel de seguridad**, y luego presione la barra espaciadora para seleccionar el nivel de seguridad que desee establecer. El Nivel se seguridad seleccionado se indica con un asterisco.

**NOTA:** Oprima <F1> para obtener más información acerca de los niveles de seguridad del servidor de seguridad. El número de puerto SNMP predeterminado es **161.** Si está utilizando la interfaz gráfica X Window del sistema, es posible que al oprimir <F1> no obtenga información acerca<br>de los niveles de seguridad del servidor de seguridad en las versiones más

- a. Para desactivar el servidor de seguridad, seleccione **Sin servidor de seguridad** o **Desactivado** y vaya al [paso 7](#page-52-1).
- b. Para abrir una interfaz de red completa o el puerto SNMP, seleccione **Alto, Medio** o **Activado** y continúe con el [paso 4](#page-52-2).
- <span id="page-52-2"></span>4. Presione <Tab> para ir a **Personalizar** y presione <Entrar>.

Aparece la pantalla **Configuración del servidor de seguridad - Personalizar**.

- 5. Seleccione si desea abrir una interfaz de red completa o sólo el puerto SNMP en todas las interfaces de red.
	- a. Para abrir una interfaz de red completa, oprima <Tab> para seleccionar uno de los dispositivos de confianza y oprima la barra espaciadora. Un<br>asterisco en la casilla a la izquierda del nombre del dispositivo indicará
	- b. Para abrir el puerto SNMP en todas las interfaces de red, oprima <Tab> para ir a **Otros puertos** y escriba snmp:udp.
- 6. Presione <Tab> para seleccionar **Aceptar** y presione <Entrar>.

Aparece la pantalla **Configuración del servidor de seguridad**.

<span id="page-52-1"></span>7. Presione <Tab> para seleccionar **Aceptar** y presione <Entrar>.

Aparece el menú **Elegir una herramienta**.

8. Presione <Tab> para seleccionar **Salir** y presione <Entrar>.

Para abrir el puerto SNMP en SUSE Linux Enterprise Server, realice los siguientes pasos:

- 1. Configure SuSEfirewall2 mediante la ejecución del siguiente comando en una consola: a. # yast2 firewall
- 2. Utilice las teclas de flecha para acceder a **Servicios admitidos**.
- 3. Presione "Alt+d" para abrir el cuadro de diálogo **Puertos admitidos adicionales**.
- 4. Presione "Alt+T" para desplazar el cursor al cuadro de texto **Puertos TCP**.
- 5. Introduzca "snmp" en el cuadro de texto.
- 6. Presione "Alt-O" y "Alt-N" para avanzar a la siguiente pantalla.
- 7. Presione "Alt-A" para aceptar y aplicar los cambios.

[Regresar a la página de contenido](file:///E:/Software/svradmin/6.0.1/sp/UG/index.htm)

# <span id="page-54-0"></span> **Uso de Server Administrator**

## **Guía del usuario de la versión 6.0.1 de Dell™ OpenManage™ Server Administrator**

- [Inicio de la sesión de Server Administrator](#page-54-1)
- **O** Inicio y cierre de sesión
- [Página de inicio de Server Administrator](#page-56-0)
- [Uso de la ayuda en línea](#page-59-1)
- Uso de la página de inicio de Preferencias
- [Uso de la interfaz de línea de comando de Server Administrator](#page-59-3)
- [Servicio de conexión y configuración de seguridad de la administración de servidores de Dell Systems Management](#page-59-4)
- **Control de Server Administrator**

## <span id="page-54-1"></span>**Inicio de la sesión de Server Administrator**

Para iniciar una sesión de Server Administrator en un sistema local, haga clic en el icono **Dell***™* **OpenManage***™* Server Administrator en el escritorio.

Para iniciar una sesión de Server Administrator en un sistema remoto, abra el explorador web y escriba una de las siguientes líneas en el campo de direcciones y presione <Entrar>

https://*nombre\_del\_host*:1311

donde nombre\_del\_host es el nombre asignado para el sistema de nodo administrado y 1311 es el número de puerto predeterminado

O bien:

https://*dirección IP*:1311

donde dirección IP es la dirección IP del sistema de nodo administrado y 1311 es el número de puerto predeterminado

Aparecerá la pantalla **Inicio de sesión** de **Server Administrator**.

**AOTA:** Escriba https:// (y no http://) en el campo de dirección para recibir una respuesta válida del explorador.

- **NOTA:** El puerto predeterminado de Dell**™** OpenManage**™** Server Administrator es 1311. Si es necesario, se puede cambiar el puerto. Consulte "Servicio n y configuración de seguridad de la administración de servidores de Dell Systems Management" para ver instrucciones sobre la configuración de las preferencias del sistema.
- **√** NOTA: Al ejecutar Server Administrator a través de Internet Explorer® versión 7.0, es posible que aparezca una página intermediaria de advertencia para indicar que hay un problema con el certificado de seguridad. Para garantizar la seguridad del sistema, se recomienda enfáticamente que se genere<br>un nuevo certificado X.509, que se vuelva a utilizar uno existente o que

## <span id="page-54-2"></span>**Inicio y cierre de sesión**

Para iniciar sesión en Server Administrator, escriba su **nombre de usuario** y **contraseña** en los campos correspondientes de la ventana **Inicio de sesión** de Systems Management. Consulte "<u>Inicio de sesión único</u>" para obtener información sobre cómo evitar la página de inicio de sesión y tener acceso a la aplicación<br>web de Server Administrator cuando se hace clic en el icono **D** 

**IOTA:** Debe tener derechos de usuario asignados previamente para poder iniciar sesión en Server Administrator. Para obtener instrucciones sobre la configuración de usuarios nuevos, consulte "[Configuración y administración](file:///E:/Software/svradmin/6.0.1/sp/UG/setup.htm#wp1076275)"

Si accede a Server Administrator desde un dominio definido, también tendrá que especificar el nombre de **Dominio** correcto.

**NOTA**: El menú desplegable **Aplicación** aparecerá como un campo no seleccionable para sistemas que sólo pueden tener acceso a un componente Dell<br>OpenManage Server Administrator. El menú desplegable sólo es funcional cuand Administrator disponibles en el sistema administrado.

Seleccione la casilla de marcación **Inicio de sesión de Active Directory** para iniciar sesión por medio de Microsoft® Active Directory®.

Para terminar la sesión de Server Administrator, haga clic en **Cerrar sesión** en "[Barra de navegación global"](#page-57-0). El botón **Cerrar sesión** se encuentra en la esquina superior derecha de la pantalla de inicio de Server Administrator.

## <span id="page-54-3"></span>**Inicio de sesión único**

La opción de Inicio de sesión único en Microsoft Windows® hace que todos los usuarios que han iniciado sesión puedan evitar la página de inicio de sesión y<br>tengan acceso a la aplicación web de Server Administrator si hacen

**NOTA:** Consulte el artículo de la base de conocimiento en el sitio **http://support.microsoft.com/default.aspx?scid=kb;en-us;Q258063** para obtener más información acerca del Inicio de sesión único.

Para tener acceso a la máquina local, es necesario que usted tenga una cuenta en la máquina con los privilegios apropiados (Usuario, Usuario avanzado o Administrador). Los otros usuarios son autentificados con Microsoft Active Directory.

Para ejecutar Server Administrator con autentificación de inicio de sesión único con Microsoft Active Directory, también se deben incluir los parámetros siguientes:

authType=ntlm&application=[*nombre del complemento*]

Donde *nombre de complemento* = *omsa*, *ita*, etc.

Por ejemplo:

https://localhost:1311/?authType=ntlm&application=omsa

Para ejecutar Server Administrator utilizando la autentificación de inicio de sesión único con las cuentas de usuario del sistema local, se debe llevar a cabo mediante los parámetros siguientes:

authType=ntlm&application=[*nombre del complemento*]&locallogin=true

Donde *nombre de complemento* = *omsa*, *ita*, etc.

Por ejemplo:

https://localhost:1311/?authType=ntlm&application=omsa&locallogin=true

Server Administrator también se ha ampliado para permitir que otros productos (como Dell OpenManage IT Assistant) tengan acceso directo a las páginas web<br>de Server Administrator sin pasar por la página inicio de sesión (si

## **Sistemas que ejecutan un sistema operativo Microsoft Windows Server 2003 admitido**

Debe configurar los valores de seguridad de su explorador para iniciar sesión en Server Administrator desde un sistema de administración remoto que esté ejecutando un sistema operativo Microsoft Windows Server® 2003 compatible.

Los valores de seguridad de su explorador podrían evitar la ejecución de secuencias de comandos del lado del cliente que son usadas por Server Administrator. Para activar el uso de secuencias de comandos del lado del cliente, realice los pasos siguientes en el sistema de administración remota.

**Z** NOTA: Si no ha configurado su explorador para activar el uso de secuencias de comandos del lado del cliente, podría recibir una pantalla en blanco al iniciar sesión en Server Administrator. En este caso, aparecerá un mensaje de error indicándole que debe configurar los valores de su explorador.

## **Internet Explorer**

- 1. En el explorador web, haga clic en **Herramientas**  $\rightarrow$  **Opciones de Internet** $\rightarrow$  **Seguridad**
- 2. Haga clic en el icono **Sitios de confianza**.
- 3. Haga clic en **Sitios**.
- 4. Copie la dirección web usada para acceder al sistema administrado remotamente de la barra de dirección del explorador y péguela en el campo **Agregar este sitio web a la zona**.
- 5. Haga clic en **Nivel personalizado**.

Para Windows 2000:

- ¡ En **Varios**, seleccione el botón de radio **Permitir META ACTUALIZAR**.
- ¡ En **Active Scripting**, seleccione el botón de radio **Activar**.

Para Windows 2003:

- ¡ En **Varios**, seleccione el botón de radio **Permitir META ACTUALIZAR**.
- ¡ En **Active Scripting**, seleccione el botón de radio **Activar**.
- ¡ En **Active Scripting**, seleccione el botón de radio **Permitir la secuencia de comandos de los controles del explorador web Internet Explorer**.
- 6. Haga clic en **Aceptar** para guardar la nueva configuración. Cierre el explorador e inicie sesión en Server Administrator.

Para permitir el inicio de sesión único en Server Administrator sin que se soliciten las credenciales del usuario, realice los pasos a continuación:

- 1. En el explorador Web, haga clic en **Herramientas**® **Opciones de Internet**® **Seguridad**
- 2. Haga clic en el icono **Sitios de confianza**.
- 3. Haga clic en **Sitios**.
- <span id="page-56-3"></span>4. Copie la dirección web usada para acceder al sistema administrado remotamente de la barra de dirección del explorador y péguela en el campo **Agregar este sitio web a la zona**.
- 5. Haga clic en **Nivel personalizado**.
- 6. En **Autentificación del usuario**, seleccione el botón de radio **Inicio de sesión automático con el nombre de usuario y contraseña actuales**.
- 7. Haga clic en **Aceptar** para guardar la nueva configuración. Cierre el explorador e inicie sesión en Server Administrator.

## **Mozilla**

- 1. Inicie el explorador.
- 2. Haga clic en **Editar**® **Preferencias**.
- 3. Haga clic en Avanzadas-> Scripts y plugins.
- 4. Asegúrese de que la casilla **Navigator** esté seleccionada en **Activar JavaScript para**.
- 5. Haga clic en **Aceptar** para guardar la nueva configuración.
- 6. Cierre el explorador.
- 7. Inicie sesión en Server Administrator.

# <span id="page-56-0"></span>**Página de inicio de Server Administrator**

**NOTA:** No utilice los botones de su explorador web (como **Atrás** y **Actualizar**) cuando use Server Administrator. Utilice únicamente las herramientas de navegación de Server Administrator.

Con sólo algunas excepciones, la página de inicio de Server Administrator tiene tres áreas principales:

- l La [Barra de navegación global](#page-57-0) contiene vínculos que llevan a los servicios generales.
- 1 El [Árbol del sistema](#page-57-2) muestra todos los objetos del sistema visibles según los privilegios de acceso del usuario.
- ⊥ La <u>Ventana de acciones</u> muestra las acciones de administración disponibles para el objeto del árbol del sistema seleccionado, dependiendo de los<br>privilegios de acceso del usuario. En esta ventana se incluyen tres áreas
	- o Las fichas de acciones muestran las acciones o categorías de acciones principales disponibles para el objeto seleccionado, dependiendo de los privilegios de acceso del usuario.
	- ¡ Las fichas de acciones se dividen en subcategorías de todas las opciones secundarias disponibles para las fichas de acciones, dependiendo de los privilegios de acceso del usuario.
	- o El [Área de datos](#page-58-1) muestra información para el objeto del árbol del sistema, la ficha de acciones y la subcategoría seleccionados, dependiendo de los privilegios de acceso del usuario.

Además, una vez conectado a la página de inicio de Server Administrator, en la esquina superior derecha de la ventana aparece el modelo del sistema, el<br>nombre asignado del sistema y el nombre y los privilegios del usuario

La <u>[tabla 4](#page-56-1)-1</u> muestra los nombres de campo de la interfaz gráfica del usuario y el sistema al que se aplican, cuando Server Administrator está instalado en el<br>sistema.

## <span id="page-56-1"></span>**Tabla 4-1. Disponibilidad del sistema para los siguientes nombres de campo de la interfaz gráfica del usuario**

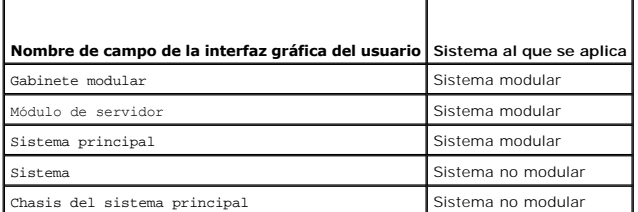

La [figura 4](#page-56-2)-1 muestra un ejemplo de la página de inicio de Server Administrator para un usuario conectado con privilegios de administrador en un sistema no modular.

<span id="page-56-2"></span>**Figura 4-1. Ejemplo de la página de inicio de Server Administrator: sistema no modular**

<span id="page-57-1"></span>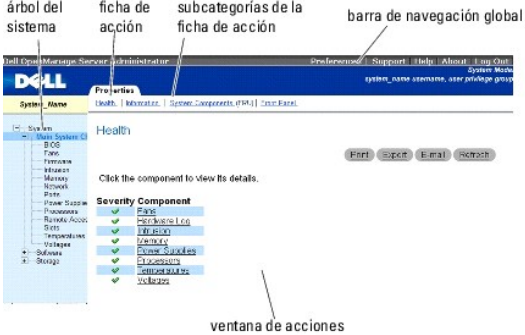

La [figura 4](#page-57-4)-2 muestra un ejemplo de la página de inicio de Server Administrator para un usuario conectado con privilegios de administrador en un sistema modular.

## <span id="page-57-4"></span>**Figura 4-2. Ejemplo de la página de inicio de Server Administrator: sistema modular**

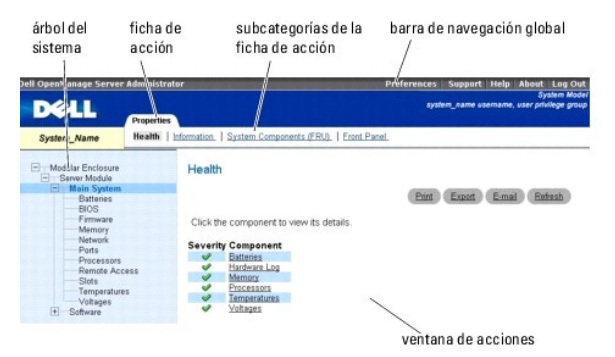

Al hacer clic en un objeto del árbol del sistema, se abre la ventana de acciones correspondiente para ese objeto. Se puede desplazar por la ventana de<br>acciones haciendo clic en las fichas de acciones para sategorías procip desde registros del sistema a indicadores de estado o medidas de sondas del sistema. Los elementos subrayados del área de datos de la ventana de<br>acciones indican que existe un nivel más de funcionalidad. Al hacer clic en u que contiene un mayor nivel de detalle. Por ejemplo, al hacer clic en **Chasis del sistema principal/Sistema principal bajo la subcategoría <b>Condición** de la<br>ficha de acciones **Propiedades, se muestra la condición de todos** condición se está supervisando.

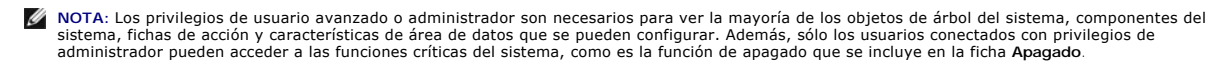

## <span id="page-57-0"></span>**Barra de navegación global**

La barra de navegación global y sus vínculos están disponibles para todos los niveles de usuario en el programa.

- l Al hacer clic en **Preferencias** se abre la página de inicio **Preferencias**. Consulte "[Uso de la página de inicio de Preferencias](#page-59-2)".
- l Al hacer clic en **Asistencia**, se conecta al sitio web de asistencia técnica de Dell.
- l Al hacer clic en **Ayuda**, se abre la ventana de ayuda contextual en línea. Consulte "[Uso de la ayuda en línea](#page-59-1)".
- l Al hacer clic en **Acerca de**, aparece la información de derechos de autor y de la versión de Server Administrator.
- l Al hacer clic en **Desconectar**, se finaliza la sesión actual del programa Server Administrator.

# <span id="page-57-2"></span>**Árbol del sistema**

El árbol del sistema aparece en el lado izquierdo de la página de inicio de Server Administrator y enumera los componentes del sistema que son visibles. Los componentes del sistema se clasifican según el tipo del componente. Al expandir el objeto principal denominado **Gabinete modular→ Módulo de**<br>sistema/servidor, pueden aparecer las siguientes categorías principales de compo

Para expandir una rama del árbol, haga clic en el signo más ( $\pm$ ) que se encuentra a la izquierda de un objeto o haga doble clic en el objeto. El signo menos  $\left(\Box\right)$  indica que la anotación está expandida y no se puede expandir más.

## <span id="page-57-3"></span>**Ventana de acciones**

<span id="page-58-0"></span>Al hacer clic en un elemento del árbol del sistema, aparecen detalles acerca del componente u objeto en el área de datos de la ventana de acciones. Al hacer clic en una ficha de acciones, aparecen todas las opciones disponibles del usuario como una lista de subcategorías.

Al hacer clic en un objeto del árbol del módulo del sistema o servidor, se abre la ventana de acciones del componente, en la que aparecen las fichas de<br>acciones disponibles. El área de datos presenta de manera predetermina seleccionado. Esta subcategoría preseleccionada suele ser la primera opción. Por ejemplo, al hacer clic en el objeto Chasis del sistema principal/Sistema<br>principal, se abre una ventana de acciones en cuya área de datos apa

## <span id="page-58-1"></span>**Área de datos**

El área de datos se encuentra bajo las fichas de acciones en el lado derecho de la página de inicio. En el área de datos se realizan las tareas o se ven detalles acerca de los componentes del sistema. El contenido de la ventana depende del objeto del árbol del sistema y de la ficha de acciones seleccionados.<br>Por ejemplo, al seleccionar **BIOS** en el árbol del sistema, se se información de versión del BIOS del sistema. El área de datos de la ventana de acciones contiene numerosas características comunes, incluyendo indicadores de estado, botones para tareas, elementos subrayados e indicadores de medida.

#### **Indicadores de estado de los componentes del módulo del sistema o servidor**

Los iconos que aparecen junto a los nombres de los componentes muestran el estado de esos componentes (desde la última actualización de la página).

#### **Tabla 4-2. Indicadores de estado de los componentes del módulo del sistema o servidor**

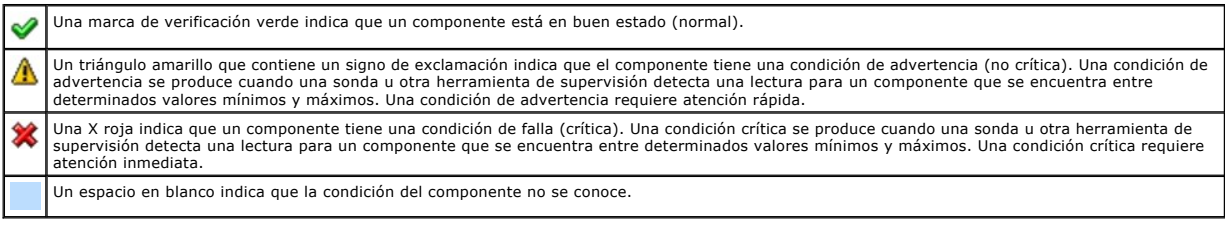

#### **Botones de tareas**

La mayoría de las ventanas abiertas desde la página de inicio de Server Administrator contienen al menos cuatro botones de tareas: **Imprimir**, **Exportar**, **Correo electrónico** y Actualizar. Se incluyen otros botones de tareas en las ventanas específicas de Server Administrator. Por ejemplo, las ventanas de<br>registro también contienen los botones para tareas **Guardar como y Bo** clic en **Ayuda** en la página de inicio de Server Administrator para ver información detallada sobre la ventana específica que esté visualizando.

- l Al hacer clic en **Imprimir**, la impresora predeterminada imprime una copia de la ventana abierta.
- ⊥ Al hacer clic en **Exportar** se genera un archivo de texto que contiene una lista de los valores para cada campo de datos de la ventana activa. El archivo<br>de exportación se guardará en la ubicación que usted especifique.
- 1 Al hacer clic en **Correo electrónico**, se crea un mensaje de correo electrónico dirigido al destinatario designado. Consulte "Configurac iario y del sistema" para ver instrucciones de configuración del servidor de correo electrónico y el destinatario predeterminado de correo electrónico.
- l Al hacer clic en **Actualizar**, se vuelve a cargar la información de estado del componente del sistema en el área de datos de la ventana de acciones.
- l Al hacer clic en **Guardar como**, se guarda un archivo HTML de la ventana de acciones en un archivo **.zip**.
- l Al hacer clic en **Borrar registro**, se borran todos los sucesos del registro mostrados en el área de datos de la ventana de acciones.

**NOTA:** Los botones **Exportar**, **Correo electrónico**, **Guardar como** y **Borrar registro** sólo son visibles para los usuarios conectados con privilegios de usuario avanzado o de administrador.

#### **Elementos subrayados**

Al hacer clic en un elemento subrayado del área de datos de la ventana de acciones, se muestran detalles adicionales de ese elemento.

#### **Indicadores de medida**

Las sondas de temperatura, de ventiladores y de voltaje están representadas por un indicador de medida. Por ejemplo, la [figura 4](#page-58-2)-3 muestra lecturas de una sonda de ventilador de la CPU del sistema.

<span id="page-58-2"></span>**Figura 4-3. Indicador de medidor**

<span id="page-59-0"></span>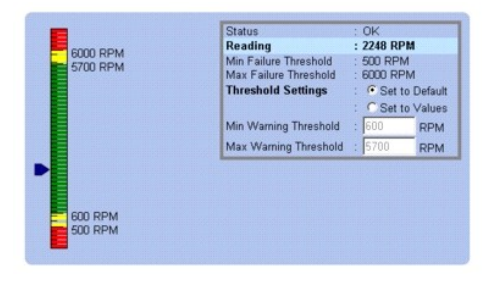

## <span id="page-59-1"></span>**Uso de la ayuda en línea**

La ayuda contextual en línea está disponible para cada ventana de la página de inicio del Server Administrator. Al hacer clic en **Ayuda** en la barra de<br>navegación global, se abre una ventana de ayuda independiente que cont Administrator descubre en el sistema y con el nivel de privilegios del usuario.

# <span id="page-59-2"></span> **Uso de la página de inicio de Preferencias**

La página de inicio de Preferencias muestra de manera predeterminada la ventana **Configuración de acceso** en la ficha **Preferencias**.

Desde la página de inicio de Preferencias, puede restringir el acceso a usuarios con privilegios de Usuario y Usuario avanzado, establecer la contraseña del<br>Protocolo simple de administración de red (SNMP) y configurar val

Como en la página de inicio de Server Administrator, la página de inicio de Preferencias tiene tres áreas principales:

- l La barra de navegación global proporciona vínculos a servicios generales.
	- ¡ Al hacer clic en **Regresar a Server Administrator**, se regresa a la página de inicio de Server Administrator.
- l La zona izquierda de la página de inicio de Preferencias (donde se muestra el árbol del sistema en la página de inicio de Server Administrator) muestra las categorías de las preferencias para el sistema administrado.
- l La ventana de acciones muestra los valores y las preferencias disponibles para el sistema administrado.

La [figura 4](#page-59-5)-4 muestra un ejemplo de la distribución de la página de inicio de preferencias.

<span id="page-59-5"></span>**Figura 4-4. Muestra de la página de inicio de Preferencias.**

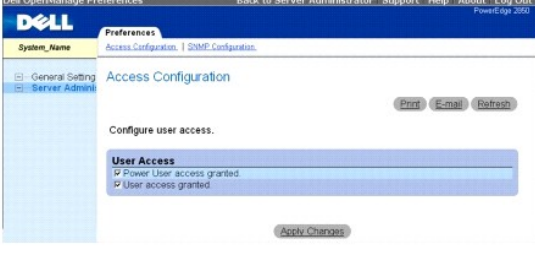

## <span id="page-59-3"></span>**Uso de la interfaz de línea de comando de Server Administrator**

La interfaz de línea de comando (CLI) de Server Administrator permite a los usuarios realizar tareas esenciales de administración de sistemas desde el símbolo del sistema del sistema operativo de un equipo supervisado.

En muchos casos, la CLI permite a un usuario que desea realizar una tarea muy específica recuperar información sobre el sistema rápidamente. Por ejemplo, mediante comandos de CLI, los administradores pueden escribir secuencias de comandos o programas por lotes para ejecutarlos en momentos concretos. Al<br>ejecutar estos programas, pueden capturar informes sobre componentes de puede utilizar CLI para capturar datos durante periodos de elevado uso del sistema para compararlos con las mismas medidas en periodos de poco uso. Los<br>resultados de los comandos se pueden enviar a un archivo para analizar información que se puede utilizar para ajustar patrones de uso, justificar compras de nuevos recursos del sistema o centrarse en el estado de un componente con problemas.

Para obtener instrucciones completas sobre la funcionalidad y el uso de la CLI, consulte la Guía del usuario de la interfaz de línea de comando de Dell OpenManage *Server Administrator*.

# <span id="page-59-4"></span>**Servicio de conexión y configuración de seguridad de la administración de**

## <span id="page-60-1"></span>**servidores de Dell Systems Management**

Esta sección incluye los siguientes temas:

- 1 [Configuración de las preferencias del usuario y del sistema](#page-60-0)
- l [Administración de certificados X.509](#page-61-2)

## <span id="page-60-0"></span>**Configuración de las preferencias del usuario y del sistema**

Las preferencias del sistema de puerto seguro y del usuario se establecen desde la página de inicio de **Preferencias**.

**A NOTA:** Debe estar conectado con privilegios de administrador para establecer o restablecer las preferencias del sistema o del usuario.

Realice los pasos siguientes para configurar las preferencias del usuario:

1. Haga clic en **Preferencias** en la barra de navegación global.

Aparece la página de inicio de **Preferencias**.

- 2. Haga clic en **Configuración genera**l.
- 3. Para agregar un destinatario de correo electrónico preseleccionado, escriba la dirección de correo electrónico del contacto designado de servicio en el campo **Destinatario**: y haga clic en **Aplicar cambios**.

**NOTA:** Al hacer clic en **Correo electrónico** en cualquier ventana, se envía un mensaje de correo electrónico con un archivo HTML adjunto de la ventana a la dirección de correo electrónico designada.

4. Para cambiar el aspecto de la página de inicio, seleccione otro valor en los campos **máscara** o **esquema** y haga clic en **Aplicar cambios**.

Realice los pasos siguientes para configurar las preferencias de puerto seguro del sistema:

1. Haga clic en **Preferencias** en la barra de navegación global.

Aparece la página de inicio de **Preferencias**.

- 2. Haga clic en **Configuración general** y luego en la ficha **Web Server**.
- 3. En la ventana **Preferencias del servidor,** establezca las opciones conforme sea necesario.
	- ⊥ La función **Se acabó el tiempo de espera de la sesión** puede establecer un límite sobre la cantidad de tiempo que una sesión de Server<br>Administrator puede permanecer activa. Seleccione el botón de radio **Activar** para p ninguna interacción por parte del usuario durante un determinado número de minutos. Los usuarios cuyas sesiones excedan el tiempo de espera deberán conectarse de nuevo para continuar. Seleccione el botón de radio **Desactivado** para desactivar la función de tiempo de espera de sesión de Server Administrator.
	- l El campo **Puerto HTTPS** especifica el puerto seguro para Server Administrator. El puerto seguro predeterminado para Server Administrator es 1311.

**NOTA:** Si se cambia el número de puerto a uno no válido o a un número de puerto en uso, se puede impedir que otras aplicaciones o exploradores accedan al Server Administrator en el sistema administrado. Consulte la *Guía del usuario de seguridad e instalación de Dell* OpenManage para ver la lista de puertos predeterminados.

l El campo **Dirección IP a la cual enlazar** especifican las direcciones IP para el sistema administrado a las que se enlaza Server Administrator cuando inicia una sesión. Seleccione el botón de radio **Todas** para enlazar con todas las direcciones IP aplicables para el sistema. Seleccione el botón de radio **Específica** para enlazar con una dirección IP específica.

**NOTA:** Si se cambia el valor de **Dirección IP a la cual enlazar** a otro valor que no sea **Todas**, es posible que otras aplicaciones o exploradores no puedan acceder a Server Administrator en el sistema administrado.

l Los campos **Nombre de servidor SMTP y Sufijo DNS para servidor SMTP** especifican el protocolo de transferencia simple de correo (SMTP) y el<br>sufijo del servidor de nombres de dominio (DNS) de la empresa u organización. Pa

**NOTA:** Por motivos de seguridad, es posible que la empresa u organización no permita que se envíen mensajes de correo electrónico a través del servidor SMTP a cuentas externas.

- l El campo **Tamaño de registro de comandos** especifica el tamaño del archivo más grande en MB para el archivo de registro de comandos.
- l El campo **Vínculo de asistencia** especifica la dirección URL de la entidad empresarial que proporciona asistencia al sistema administrado.
- ι El campo **Delimitador personalizado especifica el carácter utilizado para separar los campos de datos en los archivos creados utilizando el botón<br><b>Exportar. El carácter** ; es el delimitador predeterminado. Otras opcion
- 1 El campo Cifrado SSL especifica los niveles de cifrado de las sesiones HTTPS aseguradas. Los niveles de cifrado disponibles incluyen **Negociación automática** y **128 bits o más**.
	- ¡ **Negociación automática**: para habilitar la conexión por medio de un explorador con cualquier nivel de cifrado. El explorador negocia

automáticamente con el servidor web de Server Administrator y usa el mayor nivel de cifrado que esté disponible para la sesión. Los<br>exploradores heredados que tienen cifrados más débiles podrán conectarse a Server Administ

<span id="page-61-0"></span>o 128 bits o más: para habilitar conexiones provenientes de exploradores con niveles de cifrado de 128 bits o mayores. Para las sesiones<br>establecidas, se aplicará alguno de los siguientes paquetes de cifrado, en función de

SSL\_RSA\_WITH\_RC4\_128\_SHA

- SSL\_RSA\_WITH\_RC4\_128\_MD5
- SSL\_DHE\_RSA\_WITH\_3DES\_EDE\_CBC\_SHA
- TLS\_DHE\_RSA\_WITH\_AES\_128\_CBC\_SHA
- SSL\_RSA\_WITH\_3DES\_EDE\_CBC\_SHA
- TLS\_RSA\_WITH\_AES\_128\_CBC\_SHA
- TLS\_DHE\_DSS\_WITH\_AES\_128\_CBC\_SHA
- SSL\_DHE\_DSS\_WITH\_3DES\_EDE\_CBC\_SHA

**NOTA:** La opción **128 bits o más** no permite las conexiones provenientes de exploradores con niveles menores de cifrado SSL, por ejemplo: de 40 bits y de 56 bits.

**A NOTA:** Reinicie el servidor web de Server Administrator para que los cambios surtan efecto.

**NOTA:** Si el nivel de cifrado está establecido para **128 bits o más**, podrá acceder a la configuración de Server Administrator o modificarla a través de un explorador que tenga los mismos niveles de cifrado o un nivel mayor.

<span id="page-61-2"></span>4. Cuando haya terminado de configurar las opciones en la ventana **Preferencias del servidor**, haga clic en **Aplicar cambios**.

## **Administración de certificados X.509**

Los certificados web son necesarios para garantizar la identidad de un sistema remoto y para asegurar que la información intercambiada con el mismo no<br>pueda ser vista ni cambiada por otros usuarios. Para garantizar la segu

- l Genere un nuevo certificado X.509, utilice nuevamente un certificado X.509 ya existente o importe un certificado raíz o una cadena de certificados de una autoridad de certificación (CA).
- l Todos los sistemas con Server Administrator instalado cuentan con nombres únicos de host.

**NOTA:** Para realizar la administración de certificados debe estar conectado con privilegios de administrador.

Para administrar certificados X.509 mediante la página de inicio de Preferencias, haga clic en **Configuración general**, haga clic en la ficha **Web Server** y haga clic en **Certificado X.509**.

Puede utilizar esta opción para realizar lo siguiente:

- l **Generar un nuevo certificado X.509**: Utilice esta opción para crear un certificado de acceso a Server Administrator.
- l **Mantener un certificado**: Esta opción le permite seleccionar un certificado ya existente que pertenece a su empresa y utilizarlo para controlar el acceso a Server Administrator.
- 1 **Importar un certificado raíz**: Esta opción le permite importar un certificado raíz, así como la respuesta al certificado (en formato PKCS#7) proveniente de la autoridad de certificados de confianza.
- l **Importar una cadena de certificados de una CA**: esta opción le permite importar la respuesta al certificado (en formato PKCS#7) de la autoridad de certificados de confianza. Verisign, Thawte y Entrust son algunas de las autoridades de certificados confiables.

## <span id="page-61-1"></span>**Control de Server Administrator**

Server Administrator se inicia automáticamente cada vez que se reinicia el sistema administrado. Para iniciar, detener o reiniciar automáticamente el Server Administrator, utilice las instrucciones siguientes.

**NOTA: Para controlar Server Administrator, debe iniciar sesión con privilegios de administrador (en el caso de sistemas operativos compatibles Red<br>Hat® Enterprise Linux o SUSE® Linux® Enterprise Server debe iniciar sesión** 

## **Inicio de Server Administrator**

## **Sistemas operativos Microsoft Windows compatibles**

Para iniciar Server Administrator en los sistemas que ejecutan un sistema operativo admitido de Microsoft Windows, realice los siguientes pasos:

1. Abra la ventana **Servicios**.

- 2. Haga clic con el botón derecho del mouse en el icono del **Servicio de conexión de la administración de servidores Dell Systems Management (DSM SA)**.
- 3. Haga clic en **Inicio**.

### **Sistemas operativos Red Hat Enterprise Linux y SUSE Linux Enterprise Server admitidos**

Para iniciar Server Administrator en equipos que ejecutan un sistema operativo Red Hat Enterprise Linux o SUSE Linux Enterprise Server compatible, ejecute el siguiente comando desde la línea de comandos:

dsm\_om\_connsvc start

## **Detención de Server Administrator**

### **Sistemas operativos Microsoft Windows compatibles**

Para detener el Server Administrator, realice los pasos siguientes:

- 1. Abra la ventana **Servicios**.
- 2. Haga clic con el botón derecho del mouse en el icono **Servicio de conexión SA de DSM**.
- 3. Haga clic en **Detener**.

## **Sistemas operativos Red Hat Enterprise Linux y SUSE Linux Enterprise Server admitidos**

Para detener Server Administrator en equipos que ejecutan un sistema operativo Red Hat Enterprise Linux o SUSE Linux Enterprise Server compatible, ejecute<br>**el siguiente comando desde la línea de comandos:** 

dsm\_om\_connsvc stop

## **Reinicio de Server Administrator**

## **Sistemas operativos Microsoft Windows compatibles**

Para reiniciar el Server Administrator, realice los pasos siguientes:

- 1. Abra la ventana **Servicios**.
- 2. Haga clic con el botón derecho del mouse en el icono **Servicio de conexión SA de DSM**.
- 3. Haga clic en **Reiniciar**.

## **Sistemas operativos Red Hat Enterprise Linux y SUSE Linux Enterprise Server admitidos**

Para reiniciar Server Administrator en equipos que ejecutan un sistema operativo Red Hat Enterprise Llinux o SUSE Linux Enterprise Server compatible, ejecute<br>el siguiente comando desde la línea de comandos:

dsm\_om\_connsvc restart

[Regresar a la página de contenido](file:///E:/Software/svradmin/6.0.1/sp/UG/index.htm)

<span id="page-63-0"></span>[Regresar a la página de contenido](file:///E:/Software/svradmin/6.0.1/sp/UG/index.htm)

# **Novedades de la versión 6.0.1**

**Guía del usuario de la versión 6.0.1 de Dell™ OpenManage™ Server Administrator**

A continuación se describen las principales características de esta versión de OpenManage Server Administrator:

- l Compatibilidad para nuevos sistemas *xx1x.*
- l Compatibilidad con los siguientes componentes del sistema:
	- Configuración de informes sobre atributos adicionales en la pantalla LCD del panel frontal (como el nombre del sistema, la dirección MAC y la<br>dirección IP)
	- ¡ Información sobre la presencia de iDRAC6 Enterprise y el tamaño de almacenamiento, si está disponible
	- ¡ Información sobre los nuevos dispositivos PCI que son parte de los sistemas *xx1x*
	- ¡ Visualización del modo Turbo de CPU
	- ¡ Visualización de nuevos tipos de memoria (DDR3 registrada y sin registrar)
	- ¡ Visualización de nuevos tipos de ranuras (PCIe Gen1/2)
	- o Activación/ desactivación de la arquitectura de memoria no uniforme (NUMA) durante la implementación
	- o Activación de compatibilidad para Interfaz de banda lateral de controlador de red en cada LOM para todos los LOM
	- ¡ Información sobre los modos operativos de memoria (optimización, replicación, ECC avanzado)
	- ¡ Configuración de retardo de recuperación de alimentación de CA
	- ¡ Configuración del puerto COM de conexión serial para las plataformas correspondientes a partir de sistemas *xx1x*
	- o Visualización de atributos físicos de NIC y estadísticas de transmisión/ recepción
- l Mayor compatibilidad para supervisión de alimentación:
	- ¡ Información de los valores de consumo de alimentación expresados en BTU (unidad térmica británica), y también en vatios.
	- ¡ Compatibilidad para capacidad pico de alimentación y capacidad instantánea
	- ¡ Compatibilidad para límite de presupuesto de alimentación definida por el usuario
	- ¡ Compatibilidad para elaborar informes de consumo máximo y mínimo de alimentación potencial
	- ¡ Compatibilidad para la elaboración de informes de clasificación de potencia de entrada de suministro de energía
	- ¡ Compatibilidad para funciones de alerta de sucesos sobre consumo de alimentación pico
	- ¡ Compatibilidad para opciones de perfiles de alimentación: modos de rendimiento y ahorro
- l Inclusión de la versión 6 del protocolo de Internet:
	- ¡ Esta versión admite IPv6, además de IPv4.

**NOTA:** Consulte la lista de sistemas operativos compatibles en la *Matriz de compatibilidad de software de sistemas Dell* en Unidad\_de\_DVD\docs\readme\PEOSOM en el medio provisto por Dell o en el sitio web de asistencia de Dell en support.dell.com.

[Regresar a la página de contenido](file:///E:/Software/svradmin/6.0.1/sp/UG/index.htm)